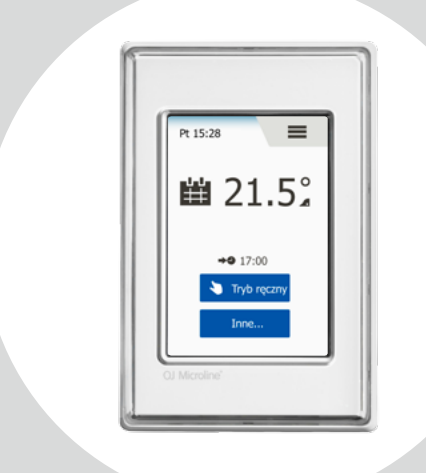

## OCD6-1999 instrukcja obsługi Polski

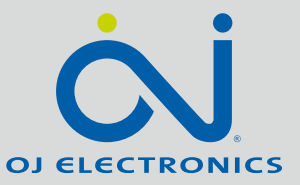

[www.ojelectronics.com](http://www.ojelectronics.com)

Spis treści >

#### Spis treści

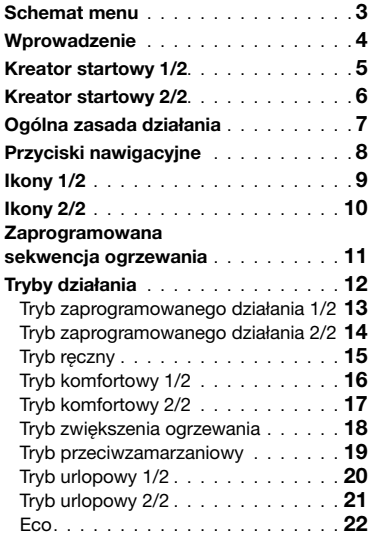

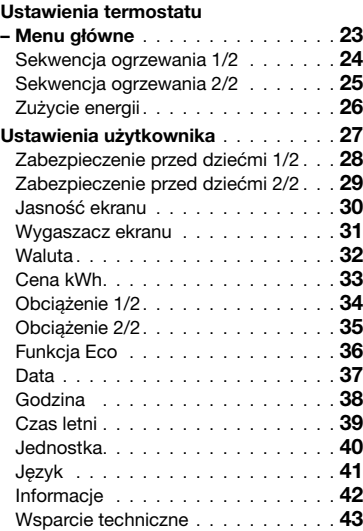

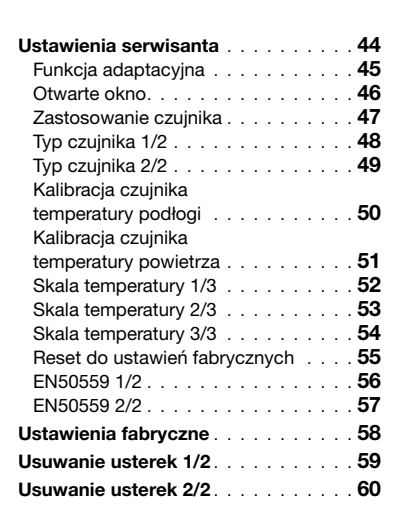

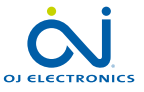

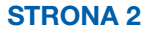

#### <span id="page-2-0"></span>Schemat menu

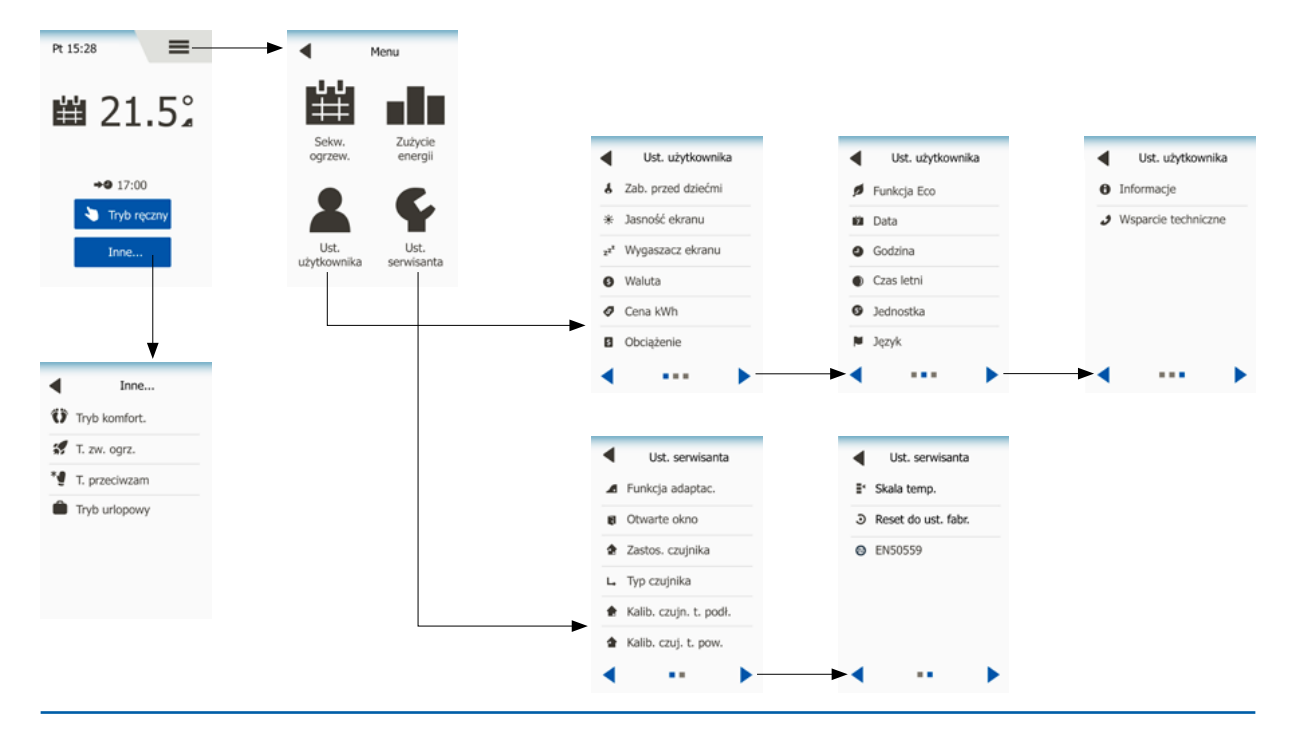

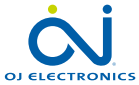

E

STRONA 3

< Spis treści >

### <span id="page-3-0"></span>**Wprowadzenie**

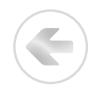

Dziękujemy za zakup naszego dotykowego termostatu. Mamy nadzieję, że spodoba się Państwu łatwość obsługi, jaką oferuje wyświetlacz oraz intuicyjny interfejs. Dzięki opcjom menu Sekwencja ogrzewania oraz Ustawienia użytkownika, mogą Państwo zaprogramować urządzenie w dowolny sposób odpowiadający Państwa potrzebom.

Termostat umożliwia włączanie układu grzewczego w ustalonych porach w określone dni tygodnia. Dla każdego dnia można ustawić różne wartości temperatury w maksymalnie 6 przedziałach czasowych, zwanych porami dnia. Obniżenie temperatury w czasie nieobecności domowników zmniejsza koszty ogrzewania bez uszczerbku dla komfortu.

Urządzenie posiada zaprogramowany, domyślny harmonogram pracy, który jest odpowiedni dla

większości instalacji. Jeśli użytkownik nie wprowadzi nowych ustawień, termostat będzie działał zgodnie z ustawieniami fabrycznymi.

Ponadto termostat jest wyposażony w funkcję adaptacyjną, która automatycznie zmienia czas uruchomienia ogrzewania tak, by zawsze zapewniać uzyskanie wymaganej temperatury już na początku danego przedziału czasowego. Proces "uczenia się" przez urządzenie właściwego momentu uruchomienia źródła ciepła trwa kilka dni.

Rezystywny wyświetlacz wymaga jedynie lekkiego dotknięcia czubkiem palca, aby zarejestrować komendę. W niniejszej instrukcji poszczególne pola ekranu dotykowego są określane jako "przyciski".

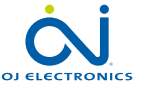

## <span id="page-4-0"></span>Kreator startowy 1/2

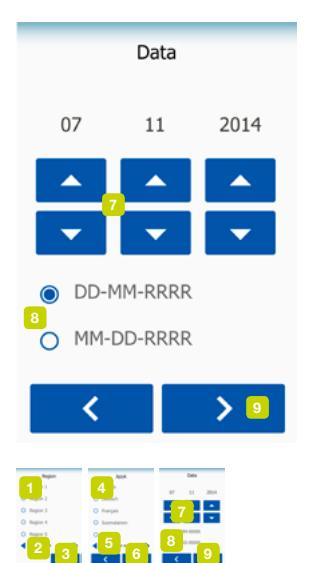

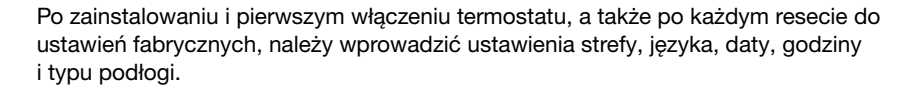

Menu automatycznie prowadzi użytkownika przez kolejne etapy tej operacji.

Region – wybierz ustawienia wstępne dla termostatu.

Dla każdego regionu (strefy) występuje szereg różnych ustawień. Można je później zmieniać w kolejnych podmenu.

- 1. Wybierz preferowane ustawienie.
- 2. Aby zobaczyć więcej opcji, użyj przycisków "strzałka w prawo" i "strzałka w lewo".
- 3. Wciśnij przycisk "w prawo", aby przejść do następnego ustawienia.

Język – ustaw język, który będzie stosowany na wyświetlaczu urządzenia.

- 4. Wybierz preferowany język.
- 5. Aby zobaczyć więcej opcji, użyj przycisków "strzałka w prawo" i "strzałka w lewo".
- 6. Wciśnij przycisk "w prawo", aby przejść do następnego ustawienia.

Data – ustaw aktualną datę.

- 7. Użyj przycisków "w górę" i "w dół", aby ustawić dzień, miesiąc i rok.
- 8. Wybierz format daty: DD-MM-RRRR lub MM-DD-RRRR.
- 9. Wciśnij przycisk "w prawo", aby przejść do następnego ustawienia.

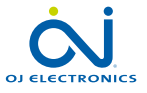

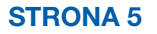

## <span id="page-5-0"></span>Kreator startowy 2/2

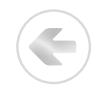

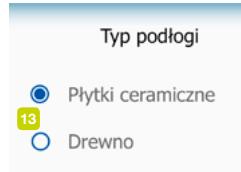

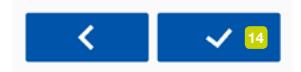

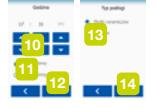

Godzina – ustaw aktualny czas.

10. Użyj przycisków "w górę" i "w dół", aby ustawić godzinę i minutę.

- 11. Wybierz format czasu: 24-godzinny lub 12-godzinny (AM/PM).
- 12. Wciśnij przycisk "w prawo", aby przejść do następnego ustawienia.

Typ podłogi – wybór typu podłogi.

13. Wybierz jeden z następujących typów:

Płytki ceramiczne: podłoga z płytek lub kamienia.

Drewno: podłoga z drewna naturalnego lub przetworzonego technologicznie.

14. Potwierdź wybór za pomocą "√".

Teraz termostat jest gotowy do użytku i może sterować ogrzewaniem podłogowym zgodnie z fabrycznie wprowadzoną sekwencją.

Jeśli chcesz ja zmienić, skorzystaj ze wskazówek w rozdziale "**Sekwencja ogrze**wania".

Szczegółowe informacje na temat fabrycznej sekwencji ogrzewania znajdują się w rozdziale "Ustawienia fabryczne".

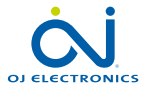

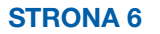

## <span id="page-6-0"></span>Ogólna zasada działania

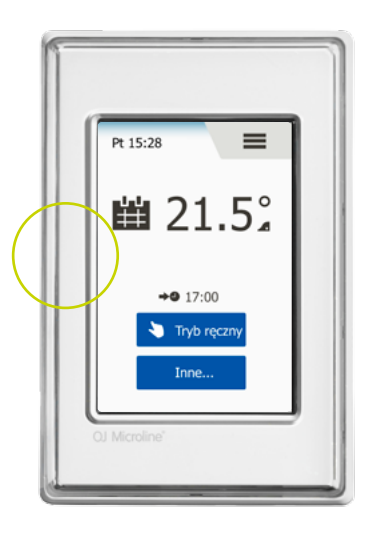

Termostat posiada włącznik/wyłącznik umieszczony po lewej stronie urządzenia.

Wszystkie inne operacje i zmiany ustawień umożliwia intuicyjne menu na dotykowym kolorowym wyświetlaczu o wysokiej rozdzielczości.

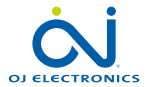

E

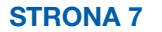

## <span id="page-7-0"></span>Przyciski nawigacyjne

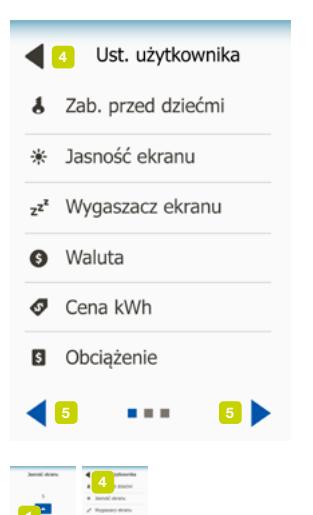

Termostat posiada przyciski nawigacyjne, które umożliwiają łatwe poruszanie się w jego menu i modyfikację ustawień.

- 1. Przyciski "w górę" i "w dół" pozwalają na zmianę ustawień.
- 2. Przycisk potwierdzenia "√" powoduje zapisanie nowego ustawienia.
- 3. Przycisk anulowania "X" powoduje anulowanie zmiany ustawienia i powrót do poprzedniego menu. Uwaga: Użycie przycisku "anuluj" powoduje usunięcie wszystkich niezapisanych ustawień.
- 4. Przycisk wyjścia/powrotu "strzałka do tyłu" powoduje wyjście z aktualnego podmenu i powrót do poprzedniego. "Strzałka do tyłu" znajduje się w górnym lewym rogu wyświetlacza.
- 5. Przyciski następnej/poprzedniej strony "strzałka w lewo" i "strzałka w prawo" – umożliwiają nawigację pomiędzy stronami.

Aby powrócić do ekranu głównego, należy wcisnąć "strzałke do tyłu" lub "X" raz lub kilka razy, zależnie od tego, w którym miejscu struktury menu aktualnie się znajdujesz.

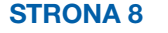

3 F 2

## <span id="page-8-0"></span>Ikony 1/2

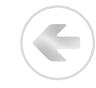

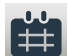

Ikona: Znaczenie ikony:

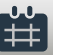

Tryb zaprogramowanego działania

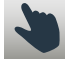

Tryb ręczny

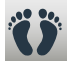

Tryb komfortowy

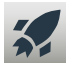

Tryb zwiększenia ogrzewania

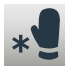

Tryb przeciwzamarzaniowy

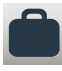

Tryb urlopowy

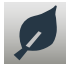

Funkcja Eco

Menu

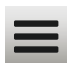

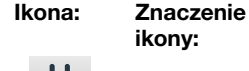

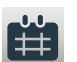

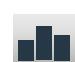

Zużycie energii

Sekwencja ogrzewania

Ustawienia użytkownika

ikony:

 $\ddot{\bm{a}}$ 

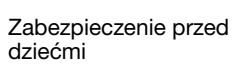

Jasność ekranu

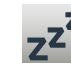

崇

Wygaszacz ekranu

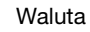

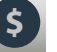

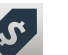

Cena kWh

< Spis treści >

#### Ikona: Znaczenie

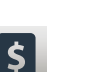

Obciążenie

ikony:

**7**

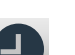

Godzina

Data

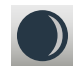

Czas letni

**5°**

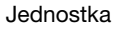

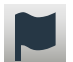

Język

 $\left[ \begin{matrix} 0 \ 0 \end{matrix} \right]$ 

Informacje

Wsparcie techniczne

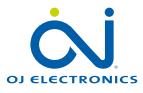

© 2016 OJ Electronics A/S

STRONA 9

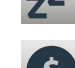

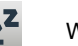

## <span id="page-9-0"></span>Ikony 2/2

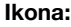

Ikona: Znaczenie ikony:

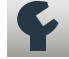

Ust. serwisanta

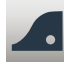

Funkcja adaptacyjna

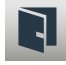

Otwarte okno

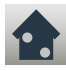

Zastosowanie czujnika

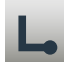

Typ czujnika

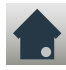

Kalibracja czujnika temperatury podłogi

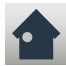

Kalibracja czujnika temperatury powietrza

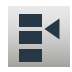

Skala temperatury

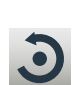

Ikona: Znaczenie ikony:

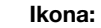

Ikona: Znaczenie ikony:

G

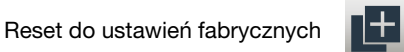

Kopiowanie

 $\bf \bm \omega$ 

EN50559

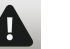

Komunikat o błędzie

Akceptuj

Anuluj

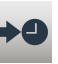

Zmiana przedziału czasowego/ funkcji o wskazanej godzinie

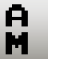

Jest przed południem

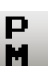

Jest po południu

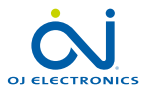

STRONA 10 © 2016 OJ Electronics A/S

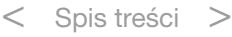

<span id="page-10-0"></span>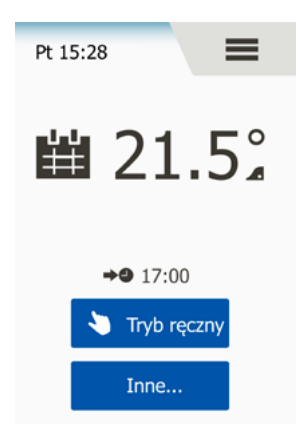

Termostat umożliwia automatyczną kontrolę temperatury zgodnie z wybraną przez użytkownika sekwencją dni tygodnia. Urządzenie posiada fabrycznie zaprogramowany harmonogram pracy, by sterowanie temperaturą odbywało się w sposób łatwy i ekonomiczny, dostosowany do większości domowych instalacji. Patrz: "Ustawienia fabryczne": "Fabrycznie ustawiona sekwencja".

Sekwencję można zmieniać w menu "Sekwencja ogrzewania".

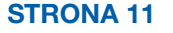

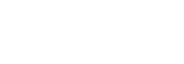

E

© 2016 OJ Electronics A/S

## <span id="page-11-0"></span>Tryby działania

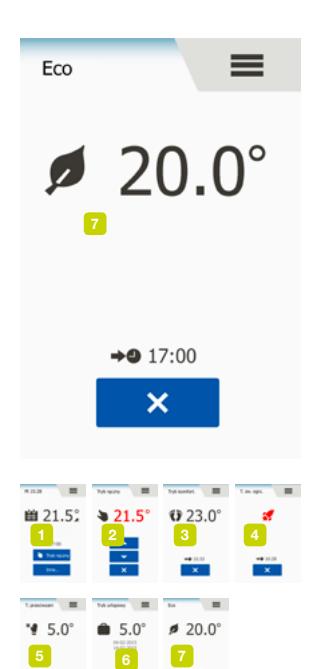

Termostat oferuje siedem różnych trybów sterowania temperaturą, które można przełączać w menu "Inne" dostępnym z ekranu głównego lub bezpośrednio na ekranie głównym:

- 1. [Tryb zaprogramowanego działania Ekran główny](#page-12-0)
- 2. [Tryb ręczny](#page-14-0)
- 3. [Tryb komfortowy](#page-15-0)
- 4. [Tryb zwiększenia ogrzewania](#page-17-0)
- 5. [Tryb przeciwzamarzaniowy](#page-18-0)
- 6. [Tryb urlopowy](#page-19-0)
- 7. [Funkcja Eco \(funkcja ta musi być uaktywniona w menu "](#page-21-0)Ustawienia [użytkownika](#page-21-0)")

Aktywny tryb można w każdej chwili wyłączyć i powrócić do trybu zaprogramowanego działania naciskając "X".

Funkcje przycisków i znaczenie ikon wyświetlanych na ekranie głównym zmieniają się w zależności od wybranego trybu działania.

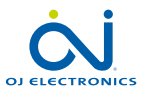

#### STRONA 12

## <span id="page-12-0"></span>Tryb zaprogramowanego działania 1/2

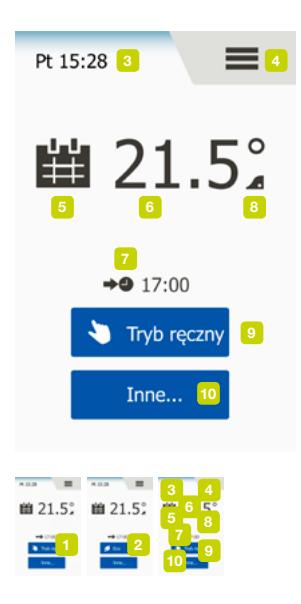

System pracuje zgodnie z ustawieniami trybu zaprogramowanego działania, chyba że użytkownik wprowadzi inny tryb.

W trybie zaprogramowanego działania temperatura jest kontrolowana automatycznie w sposób zgodny z wprowadzoną sekwencją ogrzewania – patrz "Sekwencja ogrzewania".

Funkcje przycisków i znaczenie ikon wyświetlanych na ekranie głównym zmieniają się w zależności od wybranego trybu działania.

- 1. Gdy urządzenie pracuje w trybie zaprogramowanego działania, opcje "Tryb ręczny" i "Inne" są dostępne bezpośrednio z ekranu głównego.
- 2. Jeśli aktywna jest funkcja Eco, z ekranu głównego dostępne są opcje "Eco" i "Inne". "Tryb reczny" znajduje się wówczas w menu "Inne".

Tryb zaprogramowanego działania/Ekran główny

- 3. Dzień tygodnia i godzina.
- 4. Naciśnij tutaj, aby wejść do głównego menu.
- 5. Ikona wskazująca aktualny tryb działania (kalendarz = tryb zaprogramowanego działania).
- 6. Aktualna zaprogramowana/docelowa temperatura (jeśli wyświetla się na czerwono, ogrzewanie jest aktywne).
- 7. Pora rozpoczęcia następnego zaprogramowanego przedziału czasowego.
- 8. Jeśli jest wyświetlana, to znaczy że funkcja adaptacyjna jest aktywna.
- 9. Naciśnij tutaj, aby uzyskać dostęp do trybu ręcznego. Alternatywnie, jeśli aktywna jest funkcja Eco, naciśnięcie tego przycisku ją uruchamia.

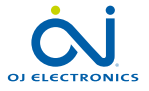

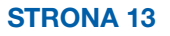

## <span id="page-13-0"></span>Tryb zaprogramowanego działania 2/2

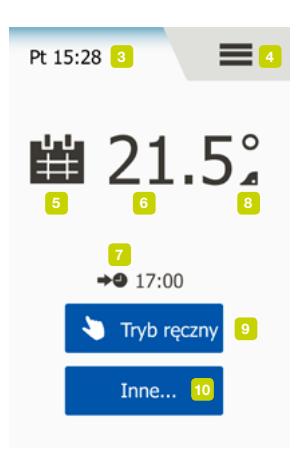

10. Naciśnij tutaj, aby uzyskać dostęp do innych trybów działania (tryb komfortowy, zwiększenia ogrzewania, przeciwzamarzaniowy, urlopowy). Jeśli funkcja "Eco" jest aktywna, "Tryb ręczny" również będzie znajdował się pod tym przyciskiem.

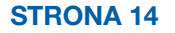

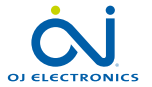

r.

© 2016 OJ Electronics A/S

## <span id="page-14-0"></span>Tryb ręczny

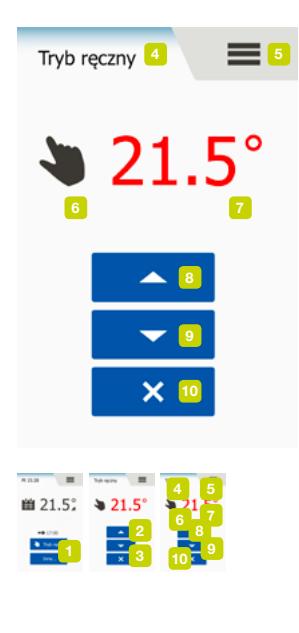

Tryb ręczny pozwala na obejście trybu zaprogramowanego działania i utrzymywanie przez cały czas jednakowej temperatury.

1. Wciśnij przycisk "Tryb ręczny", aby uzyskać dostęp do ręcznego obejścia trybu zaprogramowanego działania. Jeśli aktywna jest funkcja Eco, "Tryb reczny" znajduje się w menu "Inne".

Za pomocą przycisku "Tryb ręczny" możesz dokonać obejścia zaprogramowanej sekwencji ogrzewania.

Termostat będzie działał w trybie ręcznym do czasu ponownego ustawienia trybu zaprogramowanego działania.

- 2. Użyj przycisków "w góre" i "w dół" do ustawienia odpowiedniej temperatury. Nie musisz robić nic więcej.
- 3. Naciśnij przycisk "X", aby wyłączyć aktywny tryb i powrócić do trybu zaprogramowanego działania.

Ekran główny trybu ręcznego:

- 4. Oznaczenie aktualnego trybu działania, tj. trybu ręcznego.
- 5. Naciśnij tutaj, aby wejść do głównego menu.
- 6. Ikona wskazująca aktualny tryb działania (ręka = tryb ręczny).
- 7. Aktualna zaprogramowana/docelowa temperatura (jeśli wyświetla się na czerwono, ogrzewanie jest aktywne).
- 8. Naciśnij tutaj, aby podwyższyć zaprogramowaną/docelową temperaturę.
- 9. Naciśnij tutaj, aby obniżyć zaprogramowaną/docelową temperaturę.
- 10. Naciśnij tutaj, aby anulować tryb ręczny i powrócić do trybu zaprogramowanego działania.

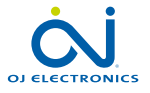

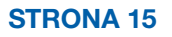

# <span id="page-15-0"></span>Tryb komfortowy 1/2

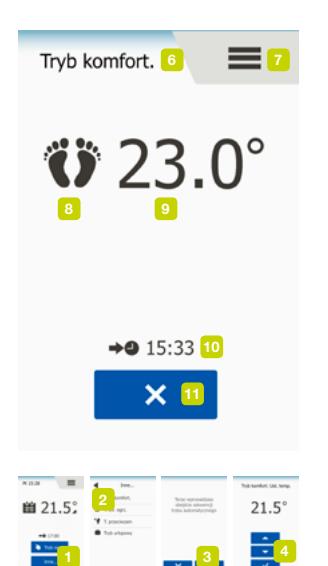

Z trybu komfortowego można korzystać w szczególnych sytuacjach, kiedy użytkownik chce obejść ustawienia danego przedziału czasowego w trybie zaprogramowanego działania, np. w trakcie imprezy lub w przypadku późniejszego pójścia spać. Tryb ten umożliwia ręczne ustawienie temperatury komfortowej, którą urządzenie będzie utrzymywać przez zaprogramowaną liczbę godzin (od 1 do 23), a następnie powróci do trybu zaprogramowanego działania.

- 1. Wciśnij przycisk "Inne", aby przejść do alternatywnych trybów działania.
- 2. Wybierz "Tryb komfortowy".
- 3. Naciśnij "√", aby potwierdzić zamiar obejścia automatycznej sekwencji ogrzewania.
- 4. Użyj przycisków "w góre" i "w dół" do ustawienia odpowiedniej temperatury. Potwierdź za pomocą "√".
- 5. Użyj przycisków "w górę" i "w dół" do ustawienia czasu obowiązywania trybu komfortowego. Potwierdź za pomocą "√". Termostat automatycznie przejdzie do ekranu głównego dla trybu komfortowego.

Aktywny tryb można w każdej chwili wyłączyć i powrócić do trybu zaprogramowanego działania naciskając "X".

Ekran główny trybu komfortowego:

- 6. Oznaczenie aktualnego trybu działania, tj. trybu komfortowego.
- 7. Naciśnij tutaj, aby wejść do głównego menu.
- 8. Ikona wskazująca aktualny tryb działania (stopy = tryb komfortowy).

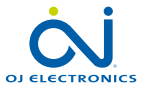

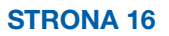

**CANADA DE CO** 4 h

## <span id="page-16-0"></span>Tryb komfortowy 2/2

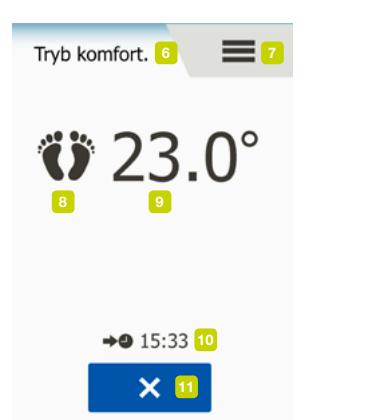

- 9. Aktualna zaprogramowana/docelowa temperatura (jeśli wyświetla się na czerwono, ogrzewanie jest aktywne).
- 10. Pora, o której termostat powróci do pracy w trybie zaprogramowanego działania.
- 11. Naciśnij tutaj, aby zrezygnować z trybu komfortowego i powrócić do trybu zaprogramowanego działania.

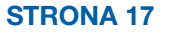

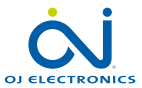

### <span id="page-17-0"></span>Tryb zwiększenia ogrzewania

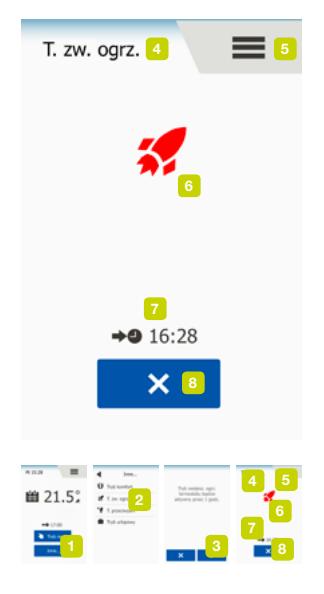

W trybie tym ogrzewanie podłogowe jest włączone bez przerwy przez jedną godzinę. Po jej upływie termostat powraca do pracy w trybie zaprogramowanego działania.

- 1. Wciśnij przycisk "Inne", aby przejść do alternatywnych trybów działania.
- 2. Wybierz "Tryb zwiększenia ogrzewania".
- 3. Naciśnij "√", aby potwierdzić, że chcesz by termostat aktywował tryb zwiększenia ogrzewania. Termostat automatycznie przejdzie do ekranu dla trybu zwiększenia ogrzewania.

Aktywny tryb można w każdej chwili wyłączyć i powrócić do trybu zaprogramowanego działania naciskając "X".

Ekran główny trybu zwiększenia ogrzewania:

- 4. Oznaczenie aktualnego trybu działania, tj. trybu zwiększenia ogrzewania.
- 5. Naciśnij tutaj, aby wejść do głównego menu.
- 6. Ikona wskazująca aktualny tryb działania (rakieta = tryb zwiększenia ogrzewania).
- 7. Pora, o której termostat powróci do pracy w trybie zaprogramowanego działania.
- 8. Naciśnij tutaj, aby zrezygnować z trybu zwiększenia ogrzewania i powrócić do trybu zaprogramowanego działania.

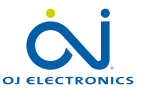

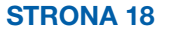

## <span id="page-18-0"></span>Tryb przeciwzamarzaniowy

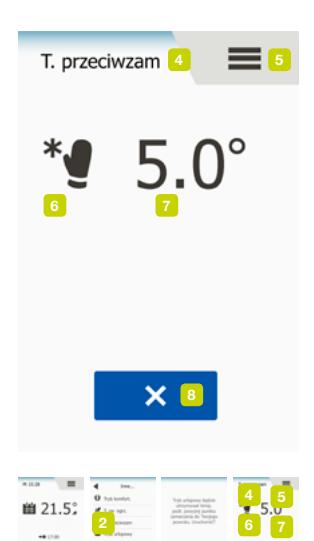

3

8

Tryb przeciwzamarzaniowy jest stosowany, gdy ogrzewanie nie jest potrzebne, ale temperatura musi być utrzymywana powyżej punktu zamarzania do czasu. Tryb przeciwzamarzaniowy pozostaje aktywny do czasu jego ręcznego wyłączenia.

- 1. Wciśnij przycisk "Inne", aby przejść do alternatywnych trybów działania.
- 2. Wybierz "Tryb przeciwzamarzaniowy".
- 3. Naciśnij "√", aby potwierdzić, że chcesz by termostat aktywował tryb przeciwzamarzaniowy. Termostat automatycznie przejdzie do ekranu głównego dla trybu przeciwzamarzaniowego.

Podczas pracy w trybie przeciwzamarzaniowym na ekranie wyświetla się ikona przedstawiająca kryształek lodu i rękawiczkę, a także zaprogramowana/docelowa temperatura (5,0°C).

Ekran główny trybu przeciwzamarzaniowego:

- 4. Oznaczenie aktualnego trybu działania, tj. trybu przeciwzamarzaniowego.
- 5. Naciśnij tutaj, aby wejść do głównego menu.
- 6. Ikona wskazująca aktualny tryb działania (kryształek lodu i rękawiczka = tryb przeciwzamarzaniowy).
- 7. Stała zaprogramowana/docelowa temperatura (jeśli wyświetla się na czerwono, ogrzewanie jest aktywne).
- 8. Naciśnij tutaj, aby anulować tryb przeciwzamarzaniowy i powrócić do trybu zaprogramowanego działania.

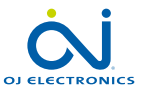

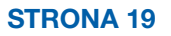

# <span id="page-19-0"></span>Tryb urlopowy 1/2

Tryb urlopowy\nuruchomiony

**8** 

Tryb urlopowy umożliwia ustawienie ogrzewania na minimalnym poziomie w czasie dłuższej nieobecności mieszkańców, dzięki czemu zmniejsza się zużycie energii oraz jej koszty.

Trzeba ustawić daty wyjazdu i powrotu. Termostat zapewni, by temperatura podłogi była utrzymywana powyżej punktu zamarzania i by w chwili przyjazdu domowników było już ciepło. Ustawienie trybu urlopowego wymaga tylko kilku czynności:

- 1. Wciśnij przycisk "Inne", aby przejść do alternatywnych trybów działania.
- 2. Wybierz "Tryb urlopowy".
- 3. Ustaw przycisk "włącz./wyłącz." w pozycji "włącz." i potwierdź za pomocą "√".
- 4. Ustaw datę wyjazdu. Użyj przycisku "w górę" lub "w dół".
- 5. Wciśnij przycisk "w prawo", aby przejść do następnego ustawienia.
- 6. Ustaw datę planowanego powrotu. Użyj przycisku "w górę" lub "w dół".
- 7. Potwierdź za pomocą "√".
- 8. Na chwilę wyświetli się komunikat potwierdzenia, po czym termostat automatycznie przejdzie do ekranu głównego dla trybu urlopowego.

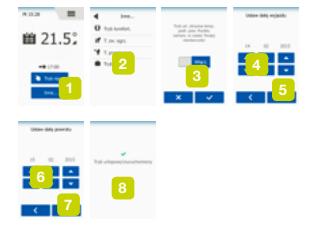

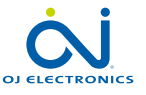

## <span id="page-20-0"></span>Tryb urlopowy 2/2

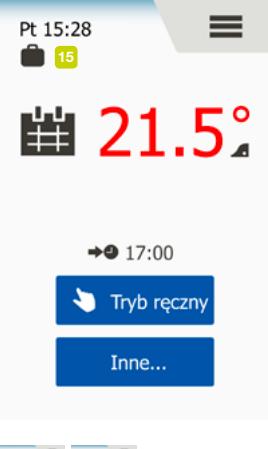

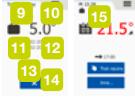

W trakcie aktywności trybu urlopowego na ekranie będzie wyświetlać się symbol walizki oraz daty wyjazdu i powrotu.

Aktywny tryb można w każdej chwili wyłączyć i powrócić do trybu zaprogramowanego działania naciskając "X".

Ekran główny trybu urlopowego – wyświetlany, gdy tryb urlopowy jest aktywny:

- 9. Oznaczenie aktualnego trybu działania, tj. trybu urlopowego.
- 10. Naciśnij tutaj, aby wejść do głównego menu.
- 11. Ikona wskazująca aktualny tryb działania (walizka = tryb urlopowy).
- 12. Stała zaprogramowana/docelowa temperatura (jeśli wyświetla się na czerwono, ogrzewanie jest aktywne).
- 13. Data rozpoczęcia działania w trybie urlopowym i data powrotu do trybu zaprogramowanego działania.
- 14. Naciśnij tutaj, aby anulować tryb urlopowy i powrócić do trybu zaprogramowanego działania.

Tryb zaprogramowanego działania – ekran główny, z zaprogramowanym trybem urlopowym:

15. Jeśli tryb urlopowy został zaprogramowany, ale nie jest jeszcze uruchomiony, wyświetlany będzie alternatywny ekran główny trybu zaprogramowanego działania z symbolem walizki.

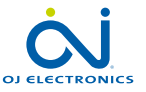

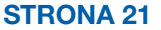

#### <span id="page-21-0"></span>Eco

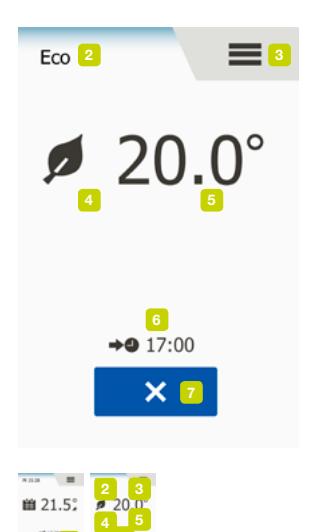

7

Funkcja Eco pozwala na oszczędność energii i uniknięcie niepotrzebnego ogrzewania, jeśli użytkownik opuszcza pomieszczenie/mieszkanie w trakcie zaprogramowanego przedziału czasowego.

Gdy funkcja ta jest uruchomiona, termostat przechodzi w stan oszczędzania energii, w którym jako wartość zadana temperatury traktowana jest najmniejsza wartość temperatury obniżonej w ramach zaprogramowanej sekwencji ogrzewania. Z nadejściem pory rozpoczęcia kolejnego przedziału czasowego, termostat powraca do normalnej pracy w trybie zaprogramowanego działania. Aby można było korzystać z funkcji Eco, trzeba ją najpierw uaktywnić w menu

#### "Ustawienia użytkownika/Funkcia Eco

Po aktywacji funkcji Eco w ustawieniach użytkownika:

1. Wciśnij przycisk "Eco" na ekranie głównym trybu zaprogramowanego działania, aby uzyskać dostęp do funkcji.

Termostat wyświetli ekran główny dla funkcji Eco.

Ekran główny dla funkcji Eco:

- 2. Oznaczenie aktualnego trybu działania, tj. funkcji Eco.
- 3. Naciśnij tutaj, aby wejść do głównego menu.
- 4. Ikona wskazująca aktualny tryb działania (listek = funkcja Eco).
- 5. Aktualna zaprogramowana/docelowa temperatura (jeśli wyświetla się na czerwono, ogrzewanie jest aktywne).
- 6. Pora, o której termostat powróci do pracy w trybie zaprogramowanego działania.
- 7. Naciśnij tutaj, aby anulować funkcję Eco i powrócić do trybu zaprogramowanego działania.

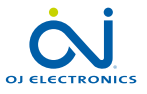

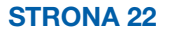

## <span id="page-22-0"></span>Ustawienia termostatu – Menu główne

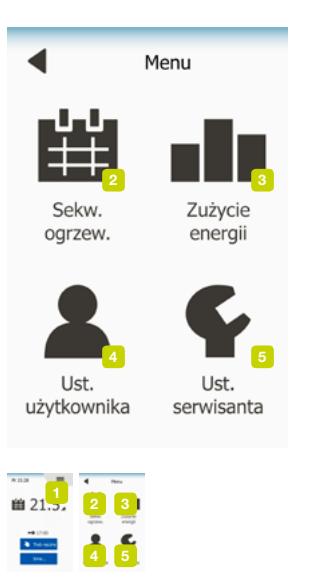

Główne menu składa się z czterech podmenu, które służą do konfiguracji termostatu. Dostep do głównego menu zapewnia przycisk "Menu" na ekranie głównym trybu zaprogramowanego działania.

1. Naciśnij tutaj, aby wejść do głównego menu.

Termostat wyświetli ekran menu. Naciśnij na odpowiednią ikonę, aby wejść do podmenu.

Ekran menu głównego:

- 2. [Sekwencja ogrzewania](#page-23-0)
- 3. [Zużycie energii](#page-25-0)
- 4. [Ustawienia użytkownika](#page-26-0)
- 5. [Ustawienia serwisanta](#page-43-0)

W niektórych podmenu znajdują się różne parametry, których wartości można zmieniać.

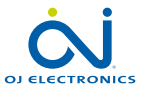

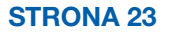

## <span id="page-23-0"></span>Sekwencja ogrzewania 1/2

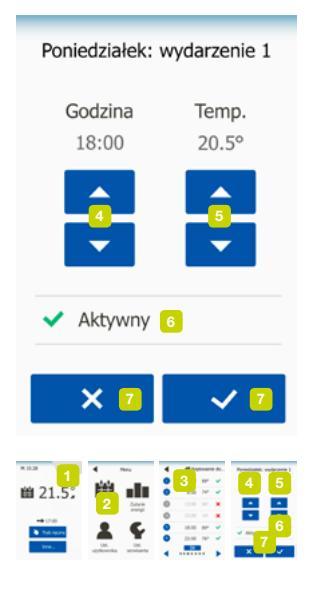

Sekwencja ogrzewania umożliwia automatyczną kontrolę temperatury zgodnie z planem wybranym przez użytkownika. Urządzenie posiada fabrycznie zaprogramowany harmonogram pracy, by sterowanie temperaturą odbywało się w sposób łatwy i ekonomiczny. Patrz: "Fabrycznie ustawiona sekwencja" w rozdziale "Ustawienia fabryczne.

- 1. Naciśnij tutaj, aby wejść do głównego menu.
- 2. Następnie naciśnij "Sekw. ogrzew.", aby uzyskać dostęp do sekwencji ogrzewania.

Sekwencja ogrzewania składa się z sześciu przedziałów czasowych – pór dnia. Są one ponumerowane, a każdy z nich ma swoją godzinę rozpoczęcia, zaprogramowaną/docelową temperaturę oraz status aktywności. Ustawienia przedziałów czasowych można łatwo zmieniać.

- 3. Naciśnij tutaj, aby uzyskać dostęp do ustawień określonego przedziału.
- 4. Godzina rozpoczęcia: Aby zmienić godzinę rozpoczęcia, użyj przycisku "w górę" lub "w dół".
- 5. Temperatura zaprogramowana/docelowa: Aby zmienić temperaturę, użyj przycisku "w górę" lub "w dół".
- 6. Status aktywności: Naciśnij komunikat "Aktywny" lub "Nie jest aktyw", aby zmienić jego status.

Wyświetlany komunikat odzwierciedla aktualny statua aktywności przedziału czasowego.

Uwaga! Przedział 1 jest zawsze aktywny.

7. Potwierdź wciskając "√" lub anuluj za pomocą "X" i powróć do sekwencji ogrzewania.

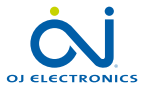

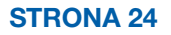

## <span id="page-24-0"></span>Sekwencja ogrzewania 2/2

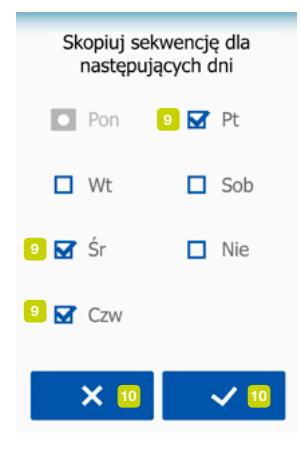

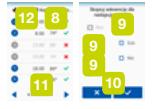

Po wprowadzeniu wszystkich ustawień przedziałów czasowych dla danego dnia można ie rozszerzyć na inne dni. Wystarczy je w tym celu skopiować i określić, w jakich jeszcze dniach mają być stosowane.

Kopiowanie ustawień przedziałów czasowych.

8. Wciśnij "Kopiowanie do" w górnym prawym rogu wyświetlacza. Termostat wyświetli ekran z dniami tygodnia.

- 9. Wybierz dzień, do którego chcesz przekopiować ustawienia przedziałów.
- 10. Potwierdź wybór wciskając "√" lub anuluj za pomocą "X" i powróć do sekwencji ogrzewania.
- 11. Przyciski "strzałka w lewo" i "strzałka w prawo" umożliwiają nawigację pomiędzy poszczególnymi dniami. Dzięki temu można łatwo dostosować ustawienia innych dni i przedziałów.
- 12. Po wprowadzeniu wszystkich ustawień sekwencji ogrzewania, wciśnij "strzałke do tyłu" u góry ekranu, aby powrócić do głównego menu.

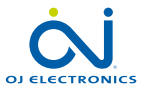

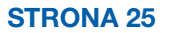

© 2016 OJ Electronics A/S

## <span id="page-25-0"></span>Zużycie energii

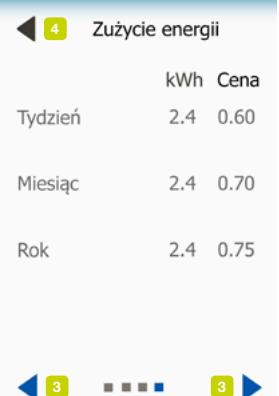

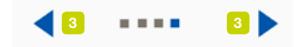

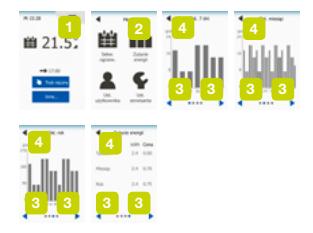

Menu "Zużycie energii" umożliwia odczyt danych dotyczących zużycia energii przez układ ogrzewania podłogowego.

- 1. Naciśnij tutaj, aby wejść do głównego menu.
- 2. Następnie wciśnij "Zużycie energii", aby uzyskać dostęp do odczytów.
- 3. Przyciski "strzałka w lewo" i "strzałka w prawo" umożliwiają nawigację pomiędzy poszczególnymi stronami odczytów.

4. Wciśnij "strzałkę do tyłu" u góry ekranu, aby powrócić do głównego menu. Menu obejmuje cztery strony odczytów:

- • Ostatnie 7 dni: Wyświetlony zostanie wykres czasu pracy układu grzewczego w ostatnich 7 dniach. Wykres pokazuje liczbę godzin w ciągu dnia.
- • Ostatni miesiąc: Wyświetlony zostanie wykres czasu pracy układu grzewczego dla każdego dnia ostatniego miesiąca. Wykres pokazuje liczbę godzin w ciągu dnia.
- • Ostatni rok: Wyświetlony zostanie wykres czasu pracy układu grzewczego dla każdego miesiąca ostatniego roku. Wykres pokazuje liczbę godzin w ciągu miesiaca.
- • Wykaz zużycia energii elektrycznej (kWh) oraz kosztów ogrzewania dla okresów wymienionych powyżej.

Uwaga: Faktyczne obciążenie, waluta i cena kWh muszą być ustawione w podmenu "Ustawienia użytkownika".

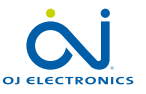

## <span id="page-26-0"></span>Ustawienia użytkownika

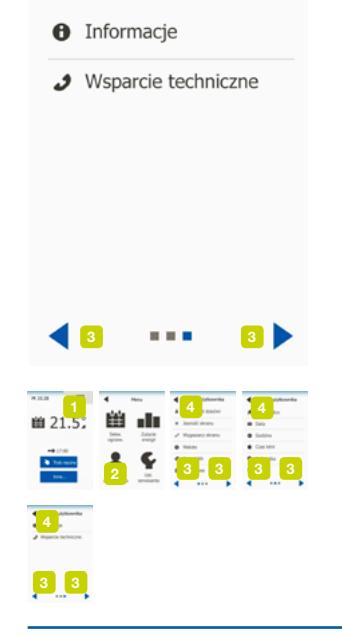

Podmenu "Ustawienia użytkownika" umożliwia ustawienie szeregu parametrów termostatu. Opcje podmenu są wyświetlane na kilku stronach. Naciśnięcie na odpowiednią ikonę umożliwia uzyskanie dostępu do danej opcji.

- 1. Naciśnij tutaj, aby wejść do głównego menu.
- 2. Następnie wciśnij "Ustawienia użytkownika".
- 3. Przyciski "strzałka w lewo" i "strzałka w prawo" umożliwiają nawigację pomiędzy poszczególnymi stronami podmenu.
- 4. Wciśnij "strzałkę do tyłu" u góry ekranu, aby powrócić do głównego menu.

Podmenu "Ustawienia użytkownika" obejmuje następujące opcje:

- [Zabezpieczenie przed dziećmi](#page-27-0)
- • [Jasność ekranu](#page-29-0)
- [Wygaszacz ekranu](#page-30-0)
- **[Waluta](#page-31-0)**
- [Cena kWh](#page-32-0)
- **[Obciążenie](#page-33-0)**
- Funkcja Eco
- [Data](#page-36-0)
- [Godzina](#page-37-0)
- [Czas letni](#page-38-0)
- • [Jednostka](#page-39-0)
- • [Język](#page-40-0)
- **[Informacje](#page-41-0)**
- [Wsparcie techniczne](#page-42-0)

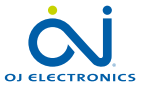

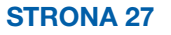

## <span id="page-27-0"></span>Zabezpieczenie przed dziećmi 1/2

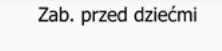

Włacz 4

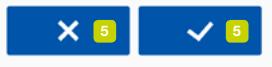

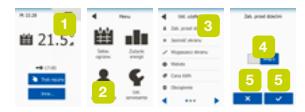

Zabezpieczenie przed dziećmi zapobiega manipulowaniu ustawieniami termostatu i ich zmianie przez dzieci i inne nieupoważnione osoby.

- 1. Naciśnij tutaj, aby wejść do głównego menu.
- 2. Następnie wciśnij "Ustawienia użytkownika".
- 3. Wybierz "Zab. przed dziećmi".

Termostat wyświetli odpowiednie podmenu.

- 4. Naciśnij przycisk "włacz./wyłacz." zgodnie z preferencjami.
- 5. Potwierdź wybór wciskając "√" lub anuluj za pomocą "X" i powróć do menu "Ustawienia użytkownika".

Zabezpieczenie przed dziećmi oraz wygaszacz ekranu aktywuje się automatycznie po trzech minutach od ostatniego naciśnięcia ekranu dotykowego. Jeśli zabezpieczenie jest aktywne, przed przystąpieniem do obsługi urządzenia trzeba je odblokować.

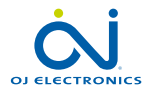

STRONA 28

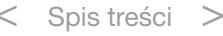

#### <span id="page-28-0"></span>Zabezpieczenie przed dziećmi 2/2

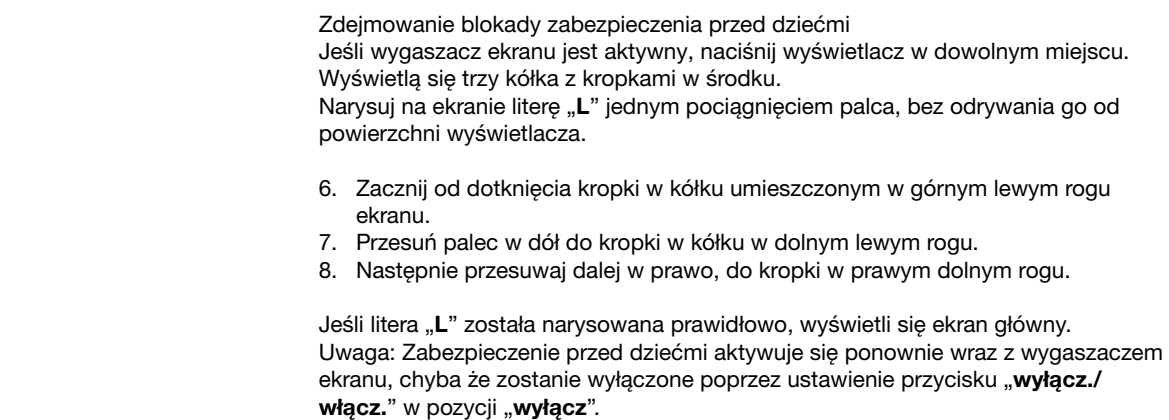

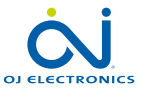

G

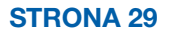

## <span id="page-29-0"></span>Jasność ekranu

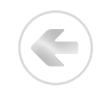

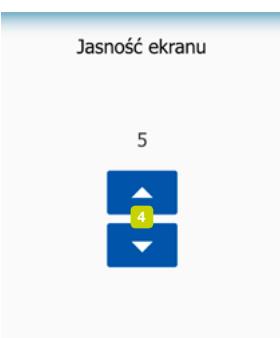

Ta opcja umożliwia zmianę jasności ekranu.

- 1. Naciśnij tutaj, aby wejść do głównego menu.<br>2. Nastepnie wciśnii **Ustawienia użytkownika**
- Następnie wciśnij "Ustawienia użytkownika".
- 3. Wybierz "Jasność ekranu".

Termostat wyświetli odpowiednie podmenu.

- 4. Wybierz jeden z pięciu poziomów jasności za pomocą "w górę" lub "w dół".<br>5. Potwierdź wybór wciskając "J" lub anului za pomoca "X" i powróć do menu
- Potwierdź wybór wciskając "√" lub anuluj za pomocą "X" i powróć do menu "Ustawienia użytkownika".

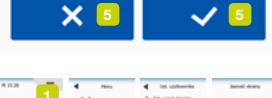

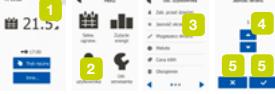

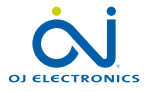

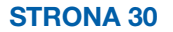

### <span id="page-30-0"></span>Wygaszacz ekranu

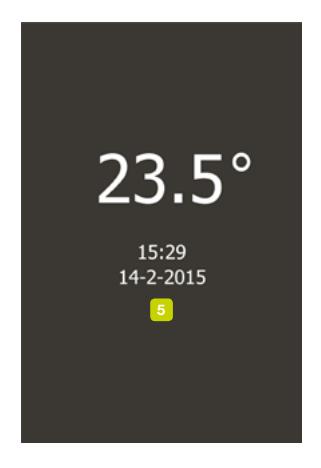

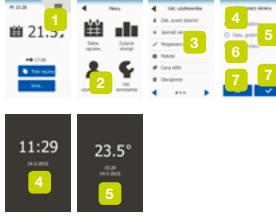

Ta opcja pozwala na wybór informacji, które będą wyświetlane, gdy włączy się wygaszacz ekranu.

- 1. Naciśnij tutaj, aby wejść do głównego menu.
- 2. Następnie wciśnij "Ustawienia użytkownika".
- 3. Wybierz "Wygaszacz ekranu". Termostat wyświetli odpowiednie podmenu.

Wybierz informacje, które będą wyświetlane, gdy włączy się wygaszacz ekranu.

- 4. Data, godzina: Godzina jest wyświetlana dużą czcionką. Data jest wyświetlana małą czcionką (zobacz przykład).
- 5. Data, godzina, temperatura: Temperatura (wartość zmierzona) jest wyświetlana dużą czcionką. Data i godzina jest wyświetlana małą czcionką. (zobacz przykład).
- 6. Ekran wyłączony:

Ekran będzie miał kolor czarny. To ustawienie minimalizuje zużycie energii.

7. Potwierdź wybór wciskając "√" lub anuluj za pomocą "X" i powróć do menu "Ustawienia użytkownika".

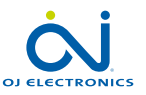

STRONA 31

### <span id="page-31-0"></span>**Waluta**

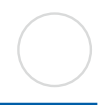

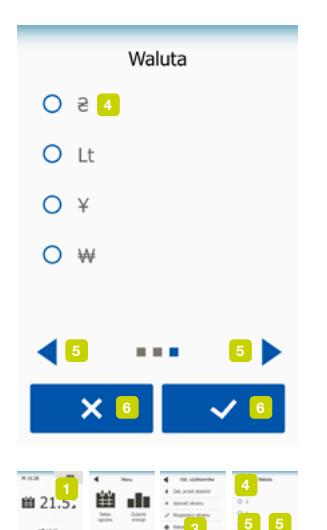

Ta opcja umożliwia ustawienie waluty dla termostatu.

Funkcja "Zużycie energii" w menu głównym korzysta z tej informacji przy wyliczaniu zużycia elektryczności oraz kosztów ogrzewania w oznaczonych okresach.

- 1. Naciśnij tutaj, aby wejść do głównego menu.
- 2. Następnie wciśnij "Ustawienia użytkownika".
- 3. Wybierz "Waluta".

Wyświetli się lista oznaczeń dostępnych walut, na kilku podstronach.

- 4. Znajdź i wybierz preferowaną walutę.
- 5. Przyciski "strzałka w lewo" i "strzałka w prawo" umożliwiają nawigację pomiędzy poszczególnymi podstronami z oznaczeniami walut.
- 6. Potwierdź wybór wciskając "√" lub anuluj za pomocą " $X$ " i powróć do menu "Ustawienia użytkownika".

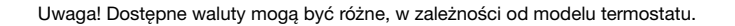

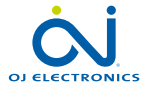

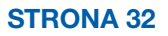

4

6 6

4

6 6

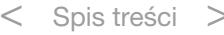

## <span id="page-32-0"></span>Cena kWh

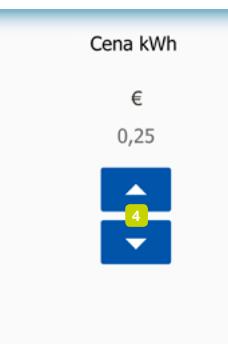

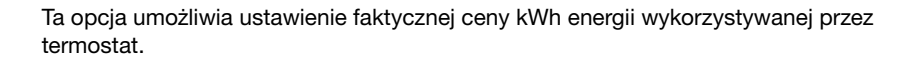

Funkcja "Zużycie energii" w menu głównym korzysta z tej informacji przy wyliczaniu zużycia elektryczności oraz kosztów ogrzewania w oznaczonych okresach.

- 1. Naciśnij tutaj, aby wejść do głównego menu.
- 2. Następnie wciśnij "Ustawienia użytkownika".
- 3. Wybierz "Cena kWh".
- 4. Ustaw faktyczną cenę kWh za pomocą przycisku "w górę" lub "w dół".
- 5. Potwierdź wybór wciskając "√" lub anuluj za pomocą "X" i powróć do menu "Ustawienia użytkownika".

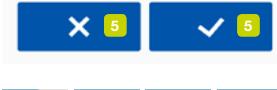

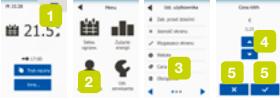

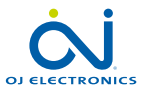

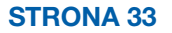

## <span id="page-33-0"></span>Obciążenie 1/2

Ostrzeżenie 110 V: 1750 W 120 V: 1900 W 220 V: 3500 W 230 V: 3650 W 240 V: 3800 W

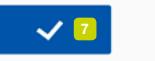

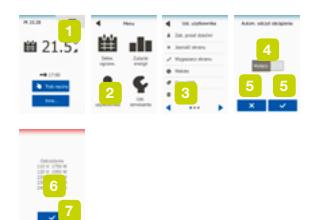

Ta opcja pozwala na ręczne wprowadzenie obciążenia układu ogrzewania podłogowego lub umożliwienie urządzeniu jego automatycznego wykrywania. Funkcja "Zużycie energii" w menu głównym korzysta z tej informacji przy wyliczaniu zużycia elektryczności oraz kosztów ogrzewania w oznaczonych okresach.

- 1. Naciśnij tutaj, aby wejść do głównego menu.
- 2. Następnie wciśnij "Ustawienia użytkownika".
- 3. Wybierz "Obciążenie".

Teraz musisz zdecydować, czy samodzielnie chcesz wprowadzić obciążenie, czy też termostat ma je wykrywać automatycznie.

Automatyczny odczyt obciążenia "włącz":

- 4. Wciśnij przycisk "włącz./wyłącz.". Ustaw go w pozycji "włącz.", jeśli chcesz by termostat automatycznie wykrywał obciążenie.
- 5. Potwierdź wybór wciskając "√" lub anuluj za pomocą "X" i powróć do menu "Ustawienia użytkownika".
- 6. Wyświetli się ostrzeżenie z informacją o maksymalnym dopuszczalnym obciążeniu układu zgodnie z jego napięciem zasilania.
- 7. Potwierdź zapoznanie się z ostrzeżeniem wciskając "√" i powróć do menu "Ustawienia użytkownika".

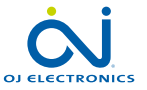

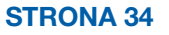

## <span id="page-34-0"></span>Obciążenie 2/2

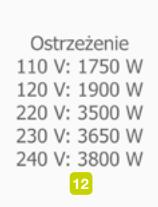

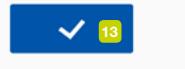

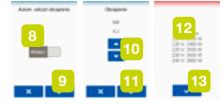

Jeśli automatyczny odczyt obciążenia jest "wyłącz.", musisz je wprowadzić ręcznie. O wartość obciążenia zapytaj swojego specjalistę ds. ogrzewania.

Automatyczny odczyt obciążenia "wyłącz":

- 8. Wciśnij przycisk "włącz./wyłącz.". Ustaw go w pozycji "wyłącz.", jeśli chcesz samodzielnie wprowadzić obciążenie kW układu ogrzewania podłogowego.
- 9. Potwierdź wybór za pomocą "√".
- 10. Ustaw obciążenie układu za pomocą przycisku "w górę" lub "w dół".
- 11. Potwierdź wybór za pomocą "√".
- 12. Wyświetli się ostrzeżenie z informacją o maksymalnym dopuszczalnym obciążeniu układu zgodnie z jego napięciem zasilania.
- 13. Potwierdź zapoznanie się z ostrzeżeniem wciskając "√" i powróć do menu "Ustawienia użytkownika".

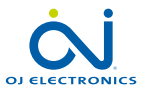

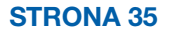

## <span id="page-35-0"></span>Funkcja Eco

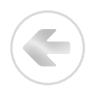

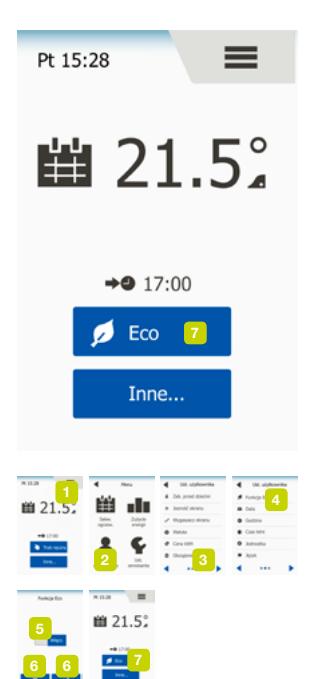

Funkcja Eco pozwala na oszczędność energii i uniknięcie niepotrzebnego ogrzewania, jeśli użytkownik opuszcza pomieszczenie/mieszkanie w trakcie zaprogramowanego przedziału czasowego.

Gdy funkcja ta jest uruchomiona, termostat przechodzi w stan oszczędzania energii, w którym jako wartość zadana temperatury traktowana jest najmniejsza wartość temperatury obniżonej w ramach zaprogramowanej sekwencji ogrzewania. Z nadejściem pory rozpoczęcia kolejnego przedziału czasowego, termostat powraca do normalnej pracy w trybie zaprogramowanego działania.

- 1. Naciśnij tutaj, aby wejść do głównego menu.
- 2. Następnie wciśnij "Ustawienia użytkownika".
- 3. Wciśnij przycisk "strzałka w prawo", aby przejść do kolejnej podstrony.
- 4. Wybierz "**Funkcia Eco**".
- 5. Wciśnij przycisk "włącz./wyłącz.". Ustaw go w pozycji "włącz.", jeśli chcesz włączyć funkcję Eco.
- 6. Potwierdź wybór wciskając "√" lub anuluj za pomocą "X" i powróć do menu "Ustawienia użytkownika".

Gdy funkcja Eco jest aktywna, ekran główny trybu zaprogramowanego działania wygląda inaczej. Przycisk "Tryb ręczny" jest zastąpiony przez "Eco".

7. Naciśnij przycisk "Eco", aby uruchomić funkcję Eco.

Termostat wyświetli ekran główny funkcji Eco, patrz "Tryby działania/Eco".

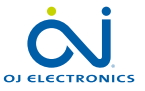

STRONA 36

#### <span id="page-36-0"></span>Data

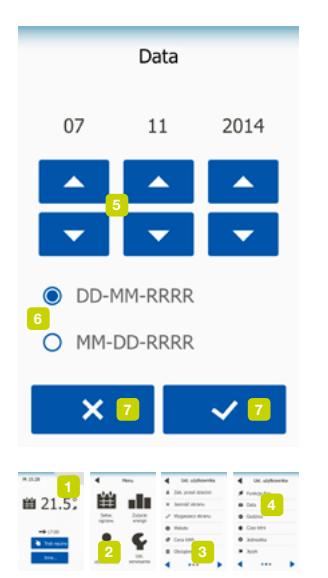

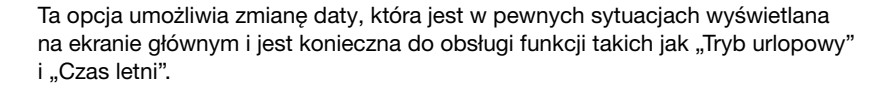

- 1. Naciśnij tutaj, aby wejść do głównego menu.
- 2. Następnie wciśnij "Ustawienia użytkownika".
- 3. Wciśnij przycisk "strzałka w prawo", aby przejść do kolejnej podstrony.
- 4. Wybierz "Data".

Teraz możesz ustawić datę.

- 5. Użyj przycisków "w górę" i "w dół", aby ustawić dzień, miesiąc i rok.
- 6. Wybierz format daty: DD-MM-RRRR lub MM-DD-RRRR.
- 7. Potwierdź wybór wciskając "√" lub anuluj za pomocą "X" i powróć do menu "Ustawienia użytkownika".

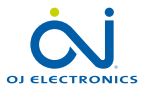

STRONA 37

6 7 7

## <span id="page-37-0"></span>Godzina

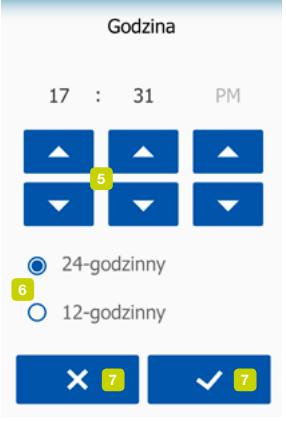

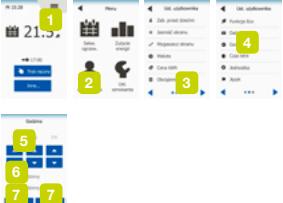

Ta opcja umożliwia zmianę aktualnego czasu, który służy do sterowania sekwencją ogrzewania w trybie zaprogramowanego działania.

- 1. Naciśnij tutaj, aby wejść do głównego menu.
- 2. Następnie wciśnij "Ustawienia użytkownika".
- 3. Wciśnij przycisk "strzałka w prawo", aby przejść do kolejnej podstrony.
- 4. Wybierz "Godzina".

Termostat wyświetli odpowiednie podmenu.

Teraz możesz ustawić godzinę.

- 5. Użyj przycisków "w górę" i "w dół", aby ustawić godzinę i minutę.
- 6. Wybierz format czasu: 24-godzinny lub 12-godzinny (AM/PM).
- 7. Potwierdź wybór wciskając "√" lub anuluj za pomocą "X" i powróć do menu "Ustawienia użytkownika".

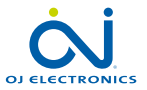

STRONA 38

### <span id="page-38-0"></span>Czas letni

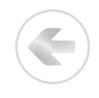

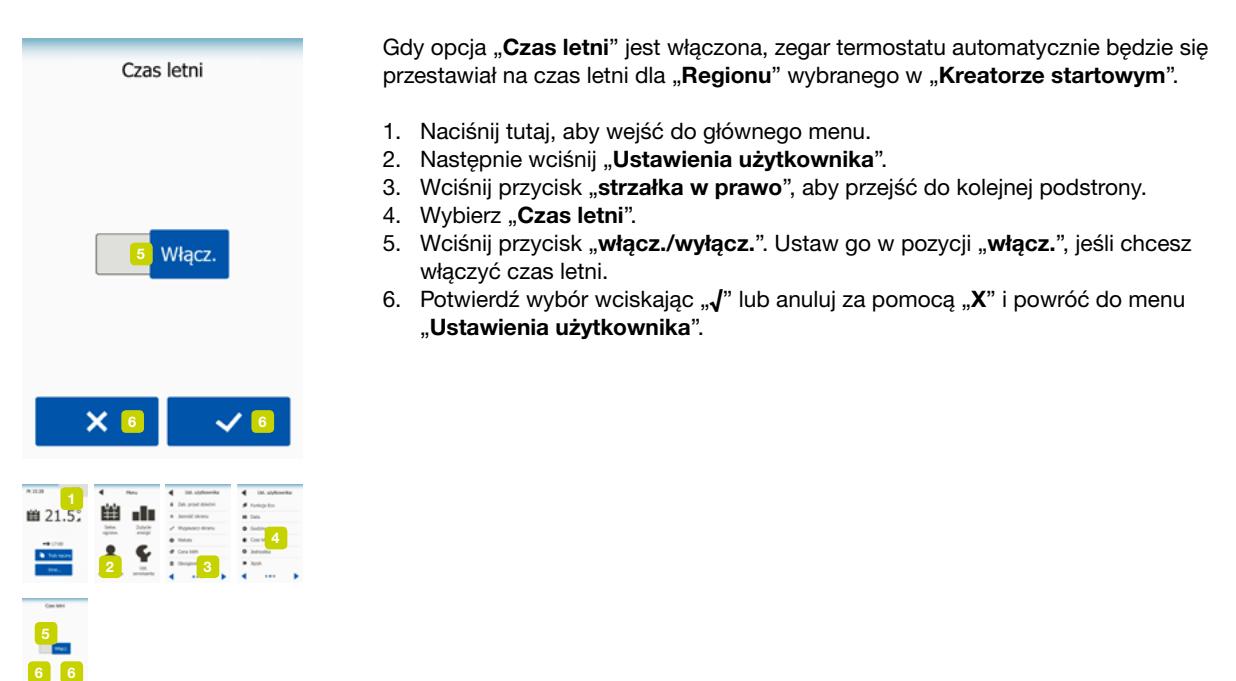

Uwaga! Dla pewnych regionów (stref czasowych) opcja ta jest niedostępna.

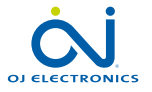

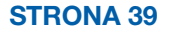

### <span id="page-39-0"></span>Jednostka

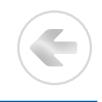

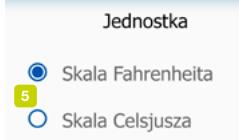

Termostat może wyświetlać wartość temperatury w skali Celsjusza lub Fahrenheita. Tutaj możesz ustawić preferowaną jednostkę.

- 1. Naciśnij tutaj, aby wejść do głównego menu.
- 2. Następnie wciśnij "Ustawienia użytkownika".
- 3. Wciśnij przycisk "strzałka w prawo", aby przejść do kolejnej podstrony.
- 4. Wybierz "Jednostka".
- 5. Ustaw preferowaną jednostkę: stopnie Celsjusza lub Fahrenheita.
- 6. Potwierdź wybór wciskając "√" lub anuluj za pomocą "X" i powróć do menu "Ustawienia użytkownika".

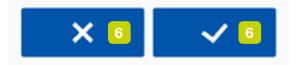

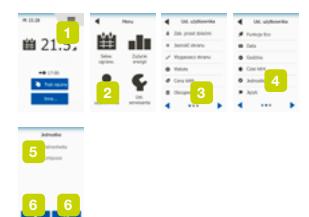

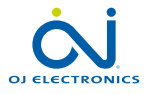

STRONA 40

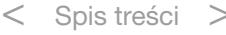

<span id="page-40-0"></span>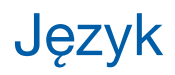

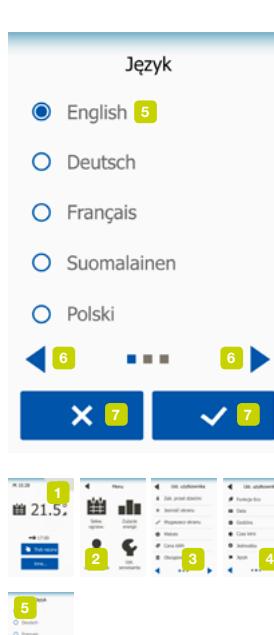

Ta opcja umożliwia zmianę języka używanego na wyświetlaczu.

- 1. Naciśnij tutaj, aby wejść do głównego menu.
- 2. Następnie wciśnij "Ustawienia użytkownika".
- 3. Wciśnij przycisk "strzałka w prawo", aby przejść do kolejnej podstrony.
- 4. Wybierz "Jezyk".

Termostat wyświetli listę dostępnych języków.

- 5. Wybierz preferowany język.
- 6. Przyciski "strzałka w lewo" i "strzałka w prawo" umożliwiają nawigację pomiędzy poszczególnymi podstronami.
- 7. Potwierdź wybór wciskając "√" lub anuluj za pomocą "X" i powróć do menu "Ustawienia użytkownika".

Uwaga! Dostępne języki mogą być różne, w zależności od modelu termostatu.

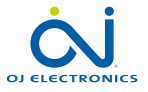

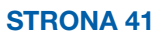

## <span id="page-41-0"></span>**Informacje**

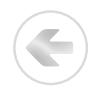

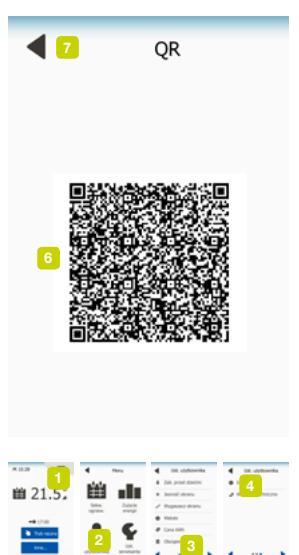

Ta opcja umożliwia wyświetlenie wszystkich dostępnych informacji na temat termostatu.

- 1. Naciśnij tutaj, aby wejść do głównego menu.
- 2. Następnie wciśnij "Ustawienia użytkownika".
- 3. Wciśnij przycisk "strzałka w prawo" dwa razy, aby przejść do ostatniej podstrony.
- 4. Wybierz ..**Informacie**".

Termostat wyświetli ID termostatu (ID jednostki) oraz odczyty czujników temperatury podłogi i powietrza.

Zeskanowanie kodu QR termostatu umożliwia dostęp do dodatkowych danych.

- 5. Wciśnij przycisk "QR", aby wyświetlić kod QR.
- 6. Teraz możesz go zeskanować odpowiednim urządzeniem z dostępem do Internetu. Konieczne jest oprogramowanie (aplikacja) do odczytywania kodów QR. Uzyskane w ten sposób dane są aktualne na chwilę zeskanowania kodu.
- 7. Wciśnij "strzałke do tyłu" u góry ekranu, aby powrócić do menu "Ustawienia użytkownika".

Kod QR jest zarejestrowanym znakiem handlowym DENSO WAVE INCORPORATED.

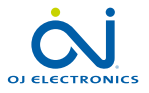

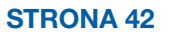

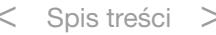

### <span id="page-42-0"></span>Wsparcie techniczne

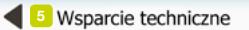

Please refer to the manual.<br>For further support contact vour local retailer

Ta funkcja pozwala uzyskać informacje na temat wsparcia technicznego dla termostatu.

Przed skontaktowaniem się z serwisem prosimy zapoznać się ze wskazówkami w rozdziale "Usuwanie usterek" niniejszej instrukcji.

- 1. Naciśnij tutaj, aby wejść do głównego menu.
- 2. Następnie wciśnij "Ustawienia użytkownika".
- 3. Wciśnij przycisk "strzałka w prawo" dwa razy, aby przejść do ostatniej podstrony.
- 4. Wybierz "Wsparcie techniczne".
- 5. Wciśnij "strzałkę do tyłu" u góry ekranu, aby powrócić do menu "Ustawienia użytkownika".

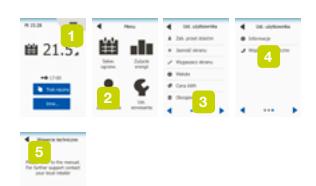

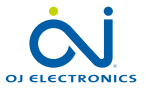

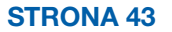

### <span id="page-43-0"></span>Ustawienia serwisanta

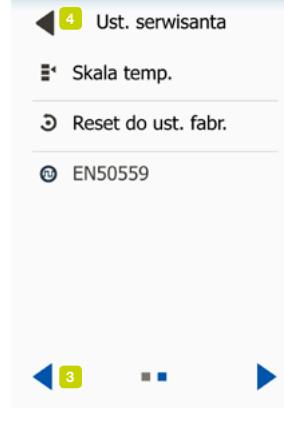

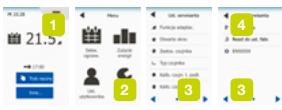

To podmenu zawiera wszystkie parametry, które są potrzebne serwisantowi w trakcie instalacji, konserwacji lub naprawy urządzenia.

Podmenu .. Ustawienia serwisanta" umożliwia ustawianie szeregu parametrów.

- 1. Naciśnij tutaj, aby wejść do głównego menu.
- 2. Nastepnie wciśnij "Ustawienia serwisanta".

Termostat wyświetli menu na dwóch podstronach. Naciśnięcie na odpowiednią ikonę umożliwia uzyskanie dostępu do danej opcji.

- 3. Przyciski "strzałka w lewo" i "strzałka w prawo" umożliwiają nawigacjępomiędzy poszczególnymi stronami podmenu.
- 4. Wciśnij "strzałke do tyłu" u góry ekranu, aby powrócić do głównego menu.

Podmenu "Ustawienia użytkownika" obejmuje następujące opcje:

- Funkcja [adaptacyjna](#page-44-0)
- [Otwarte](#page-45-0) okno
- [Zastosowanie](#page-46-0) czujnika
- Typ [czujnika](#page-47-0)
- Kalibracia czuinika [temperatury](#page-49-0) podłogi
- Kalibracja czujnika [temperatury](#page-50-0) powietrza
- Skala [temperatury](#page-51-0)
- Reset do ustawień [fabrycznych](#page-54-0)
- [•](#page-54-0) FN50559

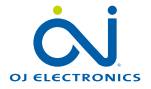

STRONA 44

## <span id="page-44-0"></span>Funkcja adaptacyjna

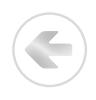

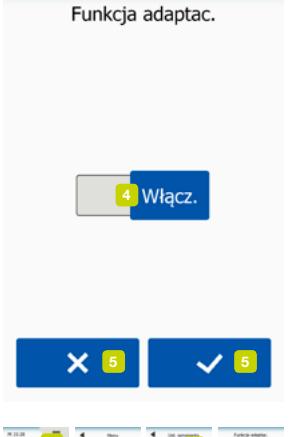

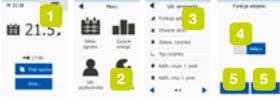

Jeśli funkcja adaptacyjna jest włączona, termostat zapewnia osiągnięcie zaprogramowanej temperatury z chwilą rozpoczęcia danego przedziału czasowego.

Urządzenie automatycznie dostosowuje się do sekwencji ogrzewania nawet w trakcie gorącego lata lub wyjątkowo mroźnej zimy. Termostat uczy się, kiedy trzeba włączyć ogrzewanie, aby uzyskać wymaganą temperaturę komfortową już na samym początku przedziału czasowego.

Wybierz "wyłącz.", jeśli chcesz, by ogrzewanie było włączane dopiero z chwilą rozpoczęcia zaprogramowanego przedziału czasowego – a nie wcześniej.

- 1. Naciśnij tutaj, aby wejść do głównego menu.
- 2. Następnie wciśnij "Ustawienia serwisanta".
- 3. Wybierz "**Funkcia adaptacyina**".
- 4. Wciśnij przycisk "włącz./wyłącz.". Ustaw go w pozycji "włacz.", jeśli chcesz, by temperatura komfortowa była osiągana automatycznie w wymaganym czasie. Wybierz "wyłącz.", jeśli nie chcesz, by termostat uruchamiał ogrzewanie przed rozpoczęciem przedziału czasowego.
- 5. Potwierdź wybór wciskając "√" lub anuluj za pomoca "X" i powróć do menu "Ustawienia serwisanta".

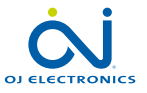

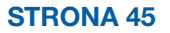

#### <span id="page-45-0"></span>Otwarte okno

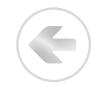

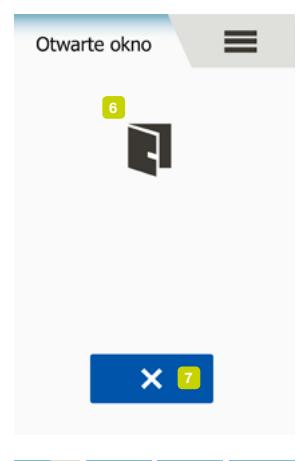

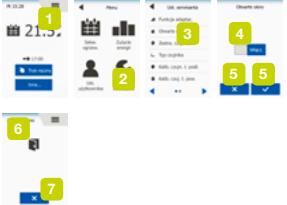

Ta opcja umożliwia aktywowanie funkcji "Otwarte okno". Termostat może wykrywać otwarcie okna rejestrując gwałtowny spadek temperatury.

Jeśli funkcja jest aktywna, to po wykryciu, że okno zostało otwarte, urządzenie na 30 minut wyłącza ogrzewanie.

- 1. Naciśnij tutaj, aby wejść do głównego menu.
- 2. Nastepnie wciśnij "Ustawienia serwisanta".
- 3. Wybierz "Otwarte okno".
- 4. Wciśnij przycisk "włącz./wyłącz.". Ustaw go w pozycji "włącz.", jeśli chcesz włączyć funkcję otwartego okna.
- 5. Potwierdź wybór wciskając "√" lub anuluj za pomocą "X" i powróć do menu "Ustawienia serwisanta".
- 6. Po wykryciu, że jedno z okien w pomieszczeniu zostało otwarte, wyświetli się ekran .. Otwarte okno".
- 7. W każdej chwili możesz anulować funkcję otwartego okna i powrócić do trybu zaprogramowanego działania wciskając przycisk "X".

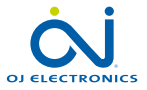

### <span id="page-46-0"></span>Zastosowanie czujnika

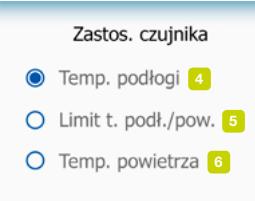

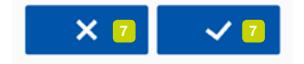

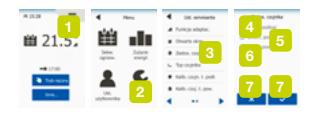

Ta opcja umożliwia wybór czujnika używanego do sterowania pracą układu grzewczego.

- 1. Naciśnij tutaj, aby wejść do głównego menu.
- 2. Nastepnie wciśnij "Ustawienia serwisanta".
- 3. Wybierz "Zastosowanie czuinika".

Termostat wyświetli dostępne zastosowania czujników. Wybierz preferowanie zastosowanie:

4. "Temperatura podłogi" (ustawienie fabryczne).

Przy tym ustawieniu pracą układu grzewczego steruje czujnik temperatury podłogi.

5. "Temperatura powietrza/limit temperatury podłogi" (ustawienie zaawansowane).

Przy tym ustawieniu pracą układu grzewczego steruje czujnik temperatury powietrza, przy zastosowaniu limitu górnego i dolnego temperatury podłogi. Górny limit temperatury chroni drewniane podłogi przed nadmiernym ciepłem. Dolny limit temperatury zapobiega nieprzyjemnemu wychłodzeniu posadzki, np. w łazience, kiedy ogrzewanie nie jest konieczne. Należy pamiętać o tym, że stosowanie tej funkcji zwiększa zużycie energii.

Limity temperatury podłogi ustawia się w menu "Skala temperatury".

6. "Temperatura powietrza".

Przy tym ustawieniu pracą układu grzewczego steruje czujnik temperatury powietrza wbudowany w termostat.

7. Potwierdź wybór wciskając "√" lub anuluj za pomocą "X" i powróć do menu "Ustawienia serwisanta".

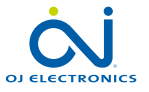

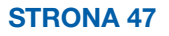

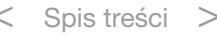

## <span id="page-47-0"></span>Typ czujnika 1/2

#### Niestandardowy

Termostat bedzie korzystał z czuin, niestandard. Zaprogramować 4 wartości rezystancji dla czuinika?

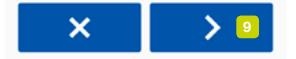

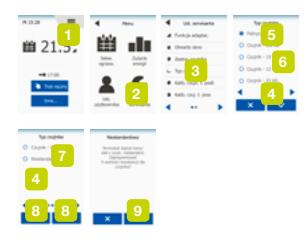

Ta opcja umożliwia wybór czujnika temperatury podłogi wykorzystywanego przez termostat.

Pozwala to na stosowanie czujnika zamontowanego przed zakupem termostatu.

- 1. Naciśnij tutaj, aby wejść do głównego menu.
- 2. Nastepnie wciśnij "Ustawienia serwisanta".
- 3. Wybierz "Typ czujnika".

Termostat wyświetli dostępne typy czujników. Wybierz czujnik, który jest faktycznie używany.

- 4. Przyciski "strzałka w lewo" i "strzałka w prawo" umożliwiają nawigację pomiędzy poszczególnymi podstronami.
- 5. "Fabryczny" czujnik OJ dostarczony razem z termostatem.
- 6. "Czujnik x.x kΩ" lista standardowych czujników.
- 7. "Niestandardowy" wybierz tę opcje, jeśli czujnika, którego używasz, nie ma na liście.
- 8. Potwierdź wybór wciskając "√" lub anuluj za pomocą "X" i powróć do menu "Ustawienia serwisanta".
- 9. Jeśli wybierzesz "Niestandardowy" musisz określić wartości rezystancji dla danego czujnika przy czterech określonych temperaturach – zapytaj o nie dostawcę czujnika.

Przejdź do następnego ustawienia wciskając przycisk "w prawo" lub anuluj za pomoca "X" i powróć do menu "Ustawienia serwisanta".

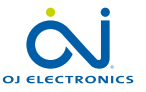

## <span id="page-48-0"></span>Typ czujnika 2/2

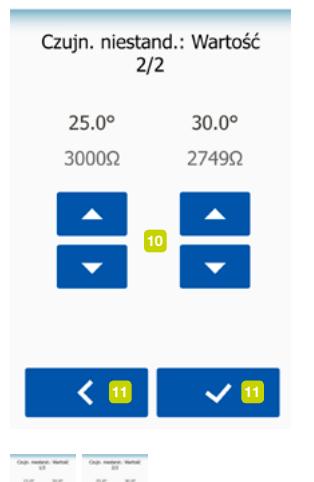

- 10. Użyj przycisków "w górę" i "w dół", aby ustawić cztery wymagane wartości rezystancji.
- 11. Potwierdź ustawienia wciskając przycisk "w prawo" lub "√" lub anuluj przyciskiem "w lewo".

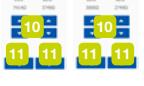

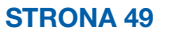

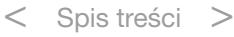

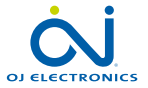

E

## <span id="page-49-0"></span>Kalibracja czujnika temperatury podłogi

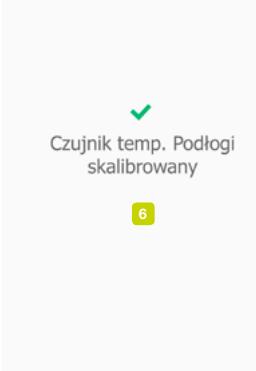

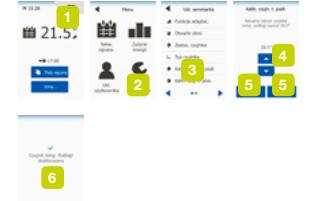

Ta opcja umożliwia kalibrację czujnika temperatury podłogi.

Kalibrację należy przeprowadzić, jeśli odczyt temperatury różni się od faktycznej temperatury w podłogi.

Uwaga! Ustal, czy dana podłoga posiada górny limit temperatury. Zmiana charakterystyki czujnika temperatury podłogi może przyczynić się do uszkodzenia pewnych typów podłóg.

- 1. Naciśnij tutaj, aby wejść do głównego menu.
- 2. Następnie wciśnij "Ustawienia serwisanta".
- 3. Wybierz "Kalibracja czujnika temperatury podłogi".

Teraz możliwa jest kalibracja czujnika w zakresie +/-10°C, krokowo co 0,5°C.

- 4. Użyj przycisków "w górę" i "w dół", aby skalibrować czujnik.
- 5. Potwierdź wybór wciskając "√" lub anuluj za pomocą "X" i powróć do menu "Ustawienia serwisanta".
- 6. Jeśli kalibracja się powiodła, na chwilę wyświetli się komunikat potwierdzenia.

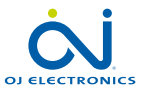

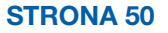

## <span id="page-50-0"></span>Kalibracja czujnika temperatury powietrza

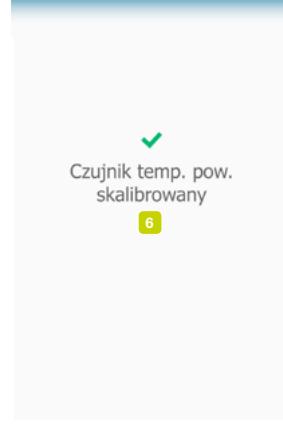

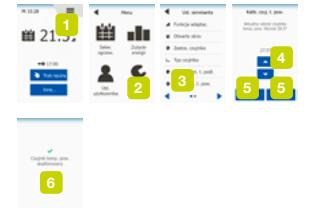

Ta opcja umożliwia kalibrację czujnika temperatury powietrza.

Kalibrację należy przeprowadzić, jeśli odczyt temperatury różni się od faktycznej temperatury w pomieszczeniu.

Uwaga! Ustal, czy dana podłoga posiada górny limit temperatury. Zmiana charakterystyki czujnika temperatury powietrza może przyczynić się do uszkodzenia pewnych typów podłóg.

- 1. Naciśnij tutaj, aby wejść do głównego menu.
- 2. Następnie wciśnij "Ustawienia serwisanta".
- 3. Wybierz "Kalibracja czujnika temperatury powietrza".

Teraz możliwa jest kalibracja czujnika w zakresie +/-10°C, krokowo co 0,5°C.

- 4. Użyj przycisków "w górę" i "w dół", aby skalibrować czujnik.
- 5. Potwierdź wybór wciskając "J" lub anuluj za pomocą "X" i powróć do menu "Ustawienia serwisanta".
- 6. Jeśli kalibracja się powiodła, na chwilę wyświetli się komunikat potwierdzenia.

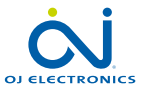

÷

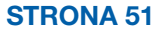

## <span id="page-51-0"></span>Skala temperatury 1/3

#### Skala temp.

Ustaw min. i maks.<br>temperature, w której bedzie działał termostat

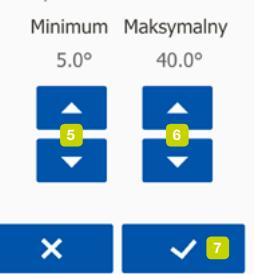

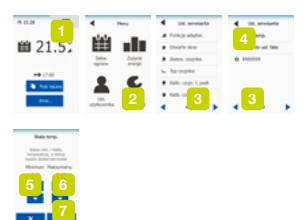

Ta opcja umożliwia zdefiniowanie własnej skali temperatury, tj. zakresu temperatur roboczych dla termostatu.

W ten sposób można kontrolować minimalną i maksymalną temperaturę, na jaką urządzenie będzie zezwalać.

Użytkownik może ustawić wartości najniższej i najwyższej temperatury ustawień termostatu, jak również dolnego i górnego limitu temperatury podłogi.

- 1. Naciśnij tutaj, aby wejść do głównego menu.
- 2. Następnie wciśnij "Ustawienia serwisanta".
- 3. Wciśnij przycisk "strzałka w prawo", aby przejść do kolejnej podstrony.
- 4. Wybierz "Skala temperatury".

Zakres temperatur roboczych termostatu.

5. Wartość minimalna skali temperatury może być ustawiona w zakresie od 5°C do  $15^{\circ}$ C.

Użyj przycisków "w górę" i "w dół", aby ustawić temperaturę minimalną.

6. Wartość maksymalna skali temperatury może być ustawiona w zakresie od 20°C do 40°C.

Użyj przycisków "w górę" i "w dół", aby ustawić temperaturę maksymalną. Uwaga! Jeśli w punkcie menu "Zastosowanie czujnika" ustawiono "Temperatura podłogi", górny limit temperatury o wartości 27°C może chronić podłogi drewniane przed wysychaniem. Zapytaj dostawcę podłogi o dokładne wskazówki.

7. Potwierdź wybór za pomocą "√".

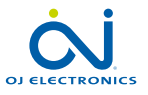

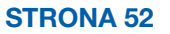

## <span id="page-52-0"></span>Skala temperatury 2/3

Skala temp. skalihrowana

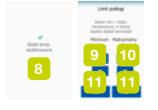

8. Jeśli w punkcie menu "Zastosowanie czujnika" ustawiono "Temperatura powietrza/limit temperatury podłogi", możesz teraz ustawić wartości limitu temperatury podłogi. W przeciwnym razie wyświetli się komunikat potwierdzenia, po czym termostat automatycznie powróci do podmenu "Ustawienia serwisanta".

Limity temperatury podłogi umożliwiają ustawienie najniższej i najwyższej dopuszczalnej temperatury podłogi jeśli w pozycji "Zastosowanie czujnika" wybrano "Temperatura podłogi" lub "Temperatura powietrza/limit temperatury podłogi". Limity nie są dostępne, jeżeli wybrana opcja to "Temperatura powietrza". Jeśli temperatura spadnie poniżej dolnego limitu, urządzenie włączy układ grzewczy,

aby ją podnieść.

Jeżeli natomiast temperatura wzrośnie powyżej górnego limitu, urządzenie wyłączy układ grzewczy, aby ją obniżyć.

Limity temperatury podłogi

9. Dolny limit temperatury umożliwia utrzymanie komfortowej temperatury podłóg wykonanych z płytek lub kamienia. Zakres nastawy: od 5°C do 25°C.

Użyj przycisków "w górę" i "w dół", aby ustawić dolny limit temperatury podłogi.

10. Górny limit temperatury chroni podłogi drewniane przed zbyt wysoką temperaturą. Zakres nastawy wynosi od 10°C do 40°C.

Użyj przycisków "w górę" i "w dół", aby ustawić górny limit temperatury podłogi. Uwaga: Jeśli górny limit temperatury będzie zbyt wysoki, podłogi wykonane z wrażliwego materiału mogła ulec trwałemu uszkodzeniu.

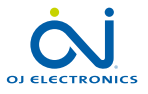

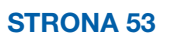

## <span id="page-53-0"></span>Skala temperatury 3/3

#### Limit podłogi

Ustaw min. i maks. temperature, w której bedzie działał termostat

#### Minimum Maksymalny

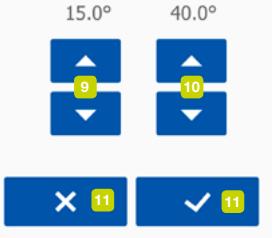

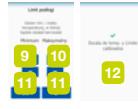

- 11. Potwierdź wybór wciskając "√" lub anuluj za pomocą "X" i powróć do menu "Ustawienia serwisanta".
- 12. Wyświetli się komunikat potwierdzenia, po czym termostat automatycznie powróci do podmenu "Ustawienia serwisanta".

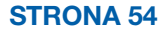

< Spis treści >

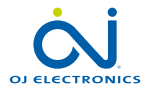

© 2016 OJ Electronics A/S

## <span id="page-54-0"></span>Reset do ustawień fabrycznych

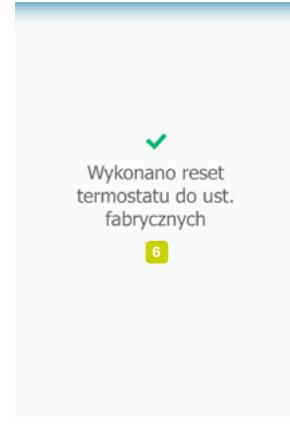

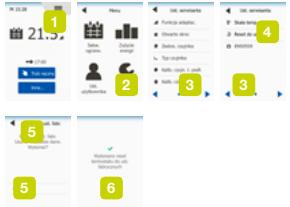

Ta opcja umożliwia przywrócenie ustawień fabrycznych termostatu. Uwaga! Działania tego nie można cofnąć. Powoduje ono utratę wszystkich ustawień wprowadzonych przez użytkownika.

- 1. Naciśnij tutaj, aby wejść do głównego menu.
- 2. Nastepnie wciśnij "Ustawienia serwisanta".
- 3. Wciśnij przycisk "strzałka w prawo", aby przejść do kolejnej podstrony.
- 4. Wybierz "Reset do ustawień fabrycznych".

Teraz możesz zresetować termostat.

- 5. Wybierz "Reset", aby przywrócić ustawienia fabryczne lub wciśnij "strzałkę do tyłu" u góry ekranu, aby powrócić do menu "Ustawienia serwisanta" bez przywracania ustawień fabrycznych.
- 6. Po zresetowaniu urządzenia wyświetli się komunikat potwierdzenia, po czym na ekranie pojawi się "Kreator startowy".

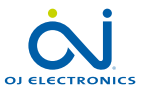

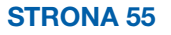

## <span id="page-55-0"></span>EN50559 1/2

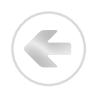

Niniejszy termostat spełnia wymogi normy EN 50559 (VDE 0705-559) dla elektrycznego ogrzewania podłogowego. Norma ma zastosowanie do elektrycznego ogrzewania podłogowego przy maksymalnym przenoszonym obciążeniu 4 N/m². Aby zapobiec powstawaniu "gorących plam" wskutek przypadkowego zakrycia powierzchni podłogi, czas ogrzewania może być ograniczany zgodnie z normą EN/DIN.

Funkcja ograniczenia czasu ogrzewania nie występuje w przypadku innych rozwiązań, takich jak ogrzewanie ścienne i/lub sufitowe.

Jeżeli można z góry przewidzieć, że nastąpi zakrycie powierzchni podłogi, należy dokonać oceny pożądanego zakresu ograniczenia czasowego.

Ograniczenie czasowe określa się w minutach na godzinę, od 0 do 20 minut.

#### Przykład:

Jeśli na podłodze znajdują się przedmioty lub materiały, które zakrywają jej powierzchnię, może być konieczne ograniczenie czasu ogrzewania o pewną liczbę minut, aby uniknąć powstawania "gorących plam".

Jeśli ogrzewanie ma być włączone maksymalnie przez 90% czasu, należy wprowadzić ograniczenie o 10%.

10% z jednej godziny to 6 minut.

Aby ograniczyć czas ogrzewania o 10%, do menu EN50559 należy wprowadzić 6 minut.

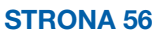

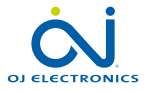

## <span id="page-56-0"></span>EN50559 2/2

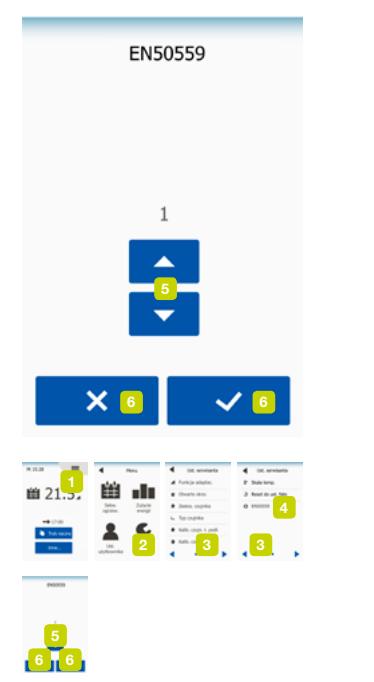

Równanie pozwalające wyliczyć liczbę minut do wprowadzenia do menu EN50559, jeśli chcemy uzyskać średni efekt cieplny:

$$
\left(1 - \left(\frac{\text{Average wanted heating effect pr. } m^2}{\text{Floor heating element effect pr. } m^2}\right)\right) * 60 \text{ min.}
$$

Uwaga! Jeżeli wynik równania jest ujemny, do menu nie należy wprowadzać żadnej wartości.

- 1. Naciśnij tutaj, aby wejść do głównego menu.
- 2. Następnie wciśnij "Ustawienia serwisanta".
- 3. Użyj strzałki "w prawo", aby przejść do następnej strony.
- 4. Wybierz .. EN50559".
- 5. Użyj strzałek "w górę" lub "w dół", aby ustawić liczbę minut na godzinę, przez którą ogrzewanie powinno być wyłączone.
- 6. Potwierdź wartość za pomocą "√" lub anuluj wciskając "X", by powrócić do "Ustawień serwisanta".

Termostat automatycznie powróci do "Ustawień serwisanta".

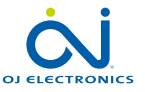

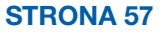

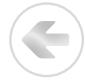

<span id="page-57-0"></span>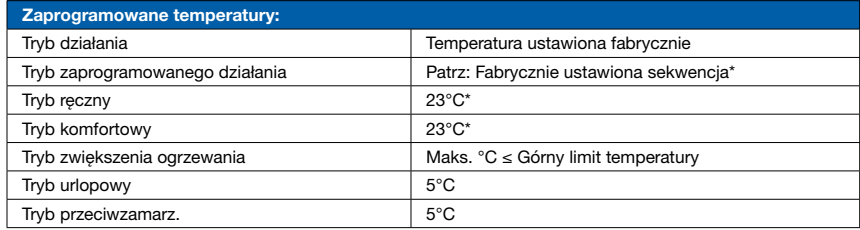

\*Ustawienia temperatury można dostosować do potrzeb – patrz: "Tryby działania" w niniejszej instrukcji.

#### Fabrycznie ustawiona sekwencja:

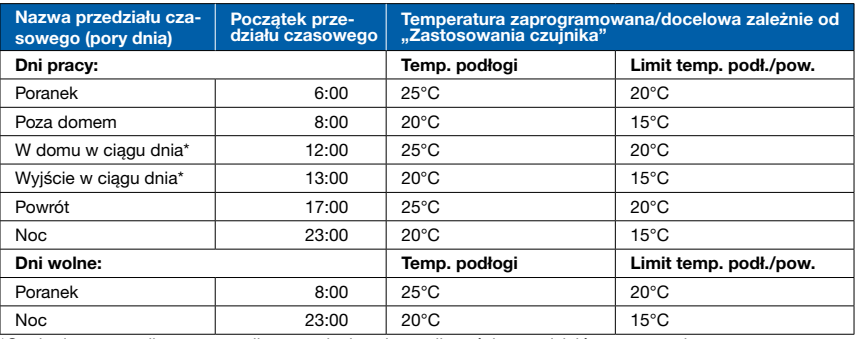

\*Opcje dostępne tylko w przypadku ustawienia sekwencji sześciu przedziałów czasowych.

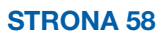

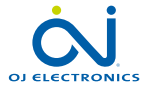

## <span id="page-58-0"></span>Usuwanie usterek 1/2

W razie wystąpienia błędu lub usterki, termostat wyświetla jeden z następujących kodów.

#### 1. "E0 - Błąd wewnętrzny".

Termostat jest uszkodzony. Skontaktuj się ze swoim specjalistą ds. ogrzewania Konieczna jest wymiana termostatu.

- 2. "E1 Błąd wewnętrznego czujnika". Wewnętrzny czujnik jest uszkodzony lub zwarty. Wymień termostat lub korzystaj tylko z czujnika temperatury podłogi. Przejdź do pozycji "Zastosowanie czujnika" w podmenu "Ustawienia serwisanta" i zmień ustawienie na "Temperatura podłogi".
- 3. "E2 Błąd zewnętrznego przewodowego czujnika temperatury podłogi". Czujnik temperatury podłogi jest odłączony, uszkodzony lub zwarty. Wymień czujnik temperatury podłogi lub korzystaj wyłącznie z wbudowanego czujnika temperatury powietrza. Przejdź do pozycji "Zastosowanie czujnika" w podmenu "Ustawienia serwisanta" i zmień ustawienie na "Temperatura powietrza".
- 4. "E5 Wewnętrzne przegrzanie".

Termostat uległ przegrzaniu i układ grzewczy został odcięty. Skontaktuj się ze swoim specjalistą ds. ogrzewania w celu sprawdzenia instalacji.

5. "Zabezpieczenie przed dziećmi"

Na ekranie wyświetlają się trzy kółka z kropkami w środku. "Zabezpieczenie przed dziećmi" jest aktywne. Aby odblokować urządzenie, patrz:

"Zabezpieczenie przed dziećmi" w rozdziale "Ustawienia użytkownika".

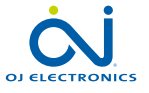

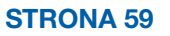

<span id="page-59-0"></span>Wykaz funkcji dostępnych w poszczególnych trybach. Nie ze wszystkich funkcji można korzystać w każdym z trybów.

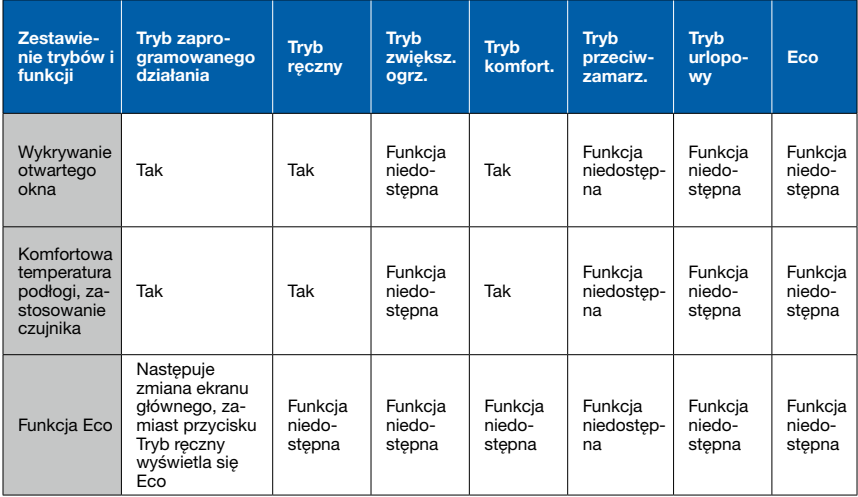

÷